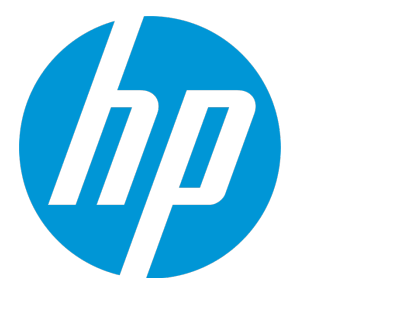

# **HP Universal CMDB**

Software Version: 10.21

Release Notes

Document Release Date: October 2015 (Fifth Edition) Software Release Date: July 2015

### Legal Notices

#### **Warranty**

The only warranties for HP products and services are set forth in the express warranty statements accompanying such products and services. Nothing herein should be construed as constituting an additional warranty. HP shall not be liable for technical or editorial errors or omissions contained herein.

The information contained herein is subject to change without notice.

#### Restricted Rights Legend

Confidential computer software. Valid license from HP required for possession, use or copying. Consistent with FAR 12.211 and 12.212, Commercial Computer Software, Computer Software Documentation, and Technical Data for Commercial Items are licensed to the U.S. Government under vendor's standard commercial license.

### Copyright Notice

© 2002 - 2015 Hewlett-Packard Development Company, L.P.

#### Trademark Notices

Adobe™ is a trademark of Adobe Systems Incorporated.

Microsoft® and Windows® are U.S. registered trademarks of Microsoft Corporation.

UNIX® is a registered trademark of The Open Group.

### Documentation Updates

The title page of this document contains the following identifying information:

- Software Version number, which indicates the software version.
- <sup>l</sup> Document Release Date, which changes each time the document is updated.
- Software Release Date, which indicates the release date of this version of the software.

To check for recent updates or to verify that you are using the most recent edition of a document, go to: <https://softwaresupport.hp.com/>.

This site requires that you register for an HP Passport and to sign in. To register for an HP Passport ID, click **Register** on the HP Support site or click **Create an Account** on the HP Passport login page.

You will also receive updated or new editions if you subscribe to the appropriate product support service. Contact your HP sales representative for details.

#### **Document Changes**

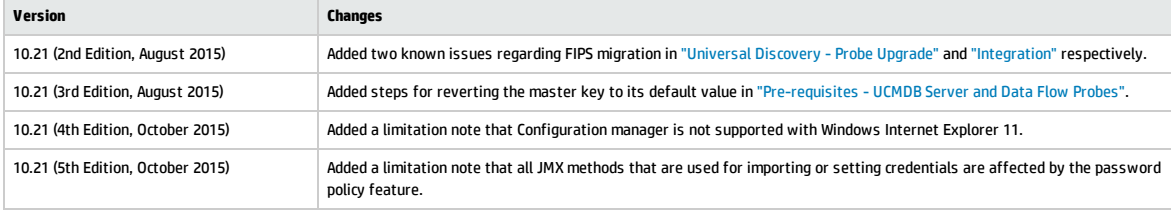

#### **Support**

Visit the HP Software Support site at: [https://softwaresupport.hp.com](https://softwaresupport.hp.com/).

This website provides contact information and details about the products, services, and support that HP Software offers.

HP Software online support provides customer self-solve capabilities. It provides a fast and efficient way to access interactive technical support tools needed to manage your business. As a valued support customer, you can benefit by using the support website to:

- **.** Search for knowledge documents of interest
- Submit and track support cases and enhancement requests
- Download software patches
- Manage support contracts
- <sup>l</sup> Look up HP support contacts
- <sup>l</sup> Review information about available services • Enter into discussions with other software customers
- Research and register for software training

Most of the support areas require that you register as an HP Passport user and to sign in. Many also require a support contract. To register for an HP Passport ID, click **Register** on the HP Support site or click **Create an Account** on the HP Passport login page.

To find more information about access levels, go to: <https://softwaresupport.hp.com/web/softwaresupport/access-levels>.

**HP Software Solutions Now** accesses the HPSW Solution and Integration Portal website. This site enables you to explore HP Product Solutions to meet your business needs, includes a full list of Integrations between HP Products, as well as a listing of ITIL Processes. The URL for this website is <http://h20230.www2.hp.com/sc/solutions/index.jsp>.

## **Contents**

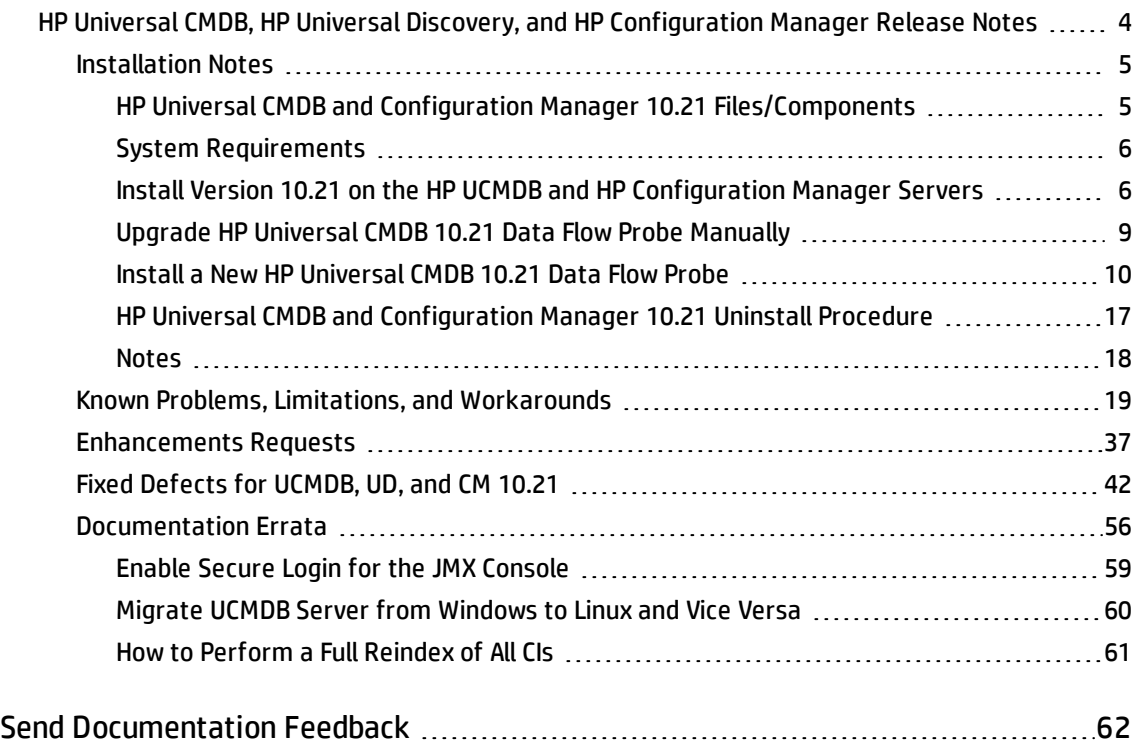

## <span id="page-3-0"></span>HP Universal CMDB, HP Universal Discovery, and HP Configuration Manager Release Notes

**Software version:** 10.21

#### **Publication date:** July 2015

This document provides information about version 10.21 of the HP Configuration Management System, which consists of HP Universal CMDB 10.21 (UCMDB), HP UCMDB Universal Discovery 10.21 (UD), and HP Configuration Manager 10.21 (CM). It contains important information that is not included in books or Help. You can find information about the following in this document:

#### ["Installation](#page-4-0) Notes" on the next page

"Known Problems, Limitations, and [Workarounds"](#page-18-0) on page 19

["Enhancements](#page-36-0) Requests" on page 37

"Fixed Defects for UCMDB, UD, and CM 10.21" on [page 42](#page-41-0)

["Documentation](#page-55-0) Errata" on page 56

**Important Note:** The HP Configuration Management System (UCMDB, UD, and CM) version 10.21 is a lightweight and easy to deploy release (similar to a CUP release), where the probes are automatically upgraded as part of the process. HP strongly encourages you to move to UCMDB and Configuration Manager version 10.21 and the accompanying Content Pack 16.00. There will be no further CUP releases on top of UCMDB version 10.20.

**Note:** Before you deploy Content Pack 16.00, you must install version 10.21 on the UCMDB and Configuration Manager servers, and deploy version 10.21 Data Flow Probes. Do not deploy Content Pack 16.00 while you are still updating the Data Flow Probes.

For information about HP UCMDB Universal Discovery Content Pack 16.00, see the *Release Notes* for HP UCMDB Universal Discovery Content Pack 16.00.

## <span id="page-4-1"></span><span id="page-4-0"></span>Installation Notes

## HP Universal CMDB and Configuration Manager 10.21 Files/Components

HP Universal CMDB (UCMDB), Data Flow Probe, and Configuration Manager (CM) 10.21 are provided with the following files:

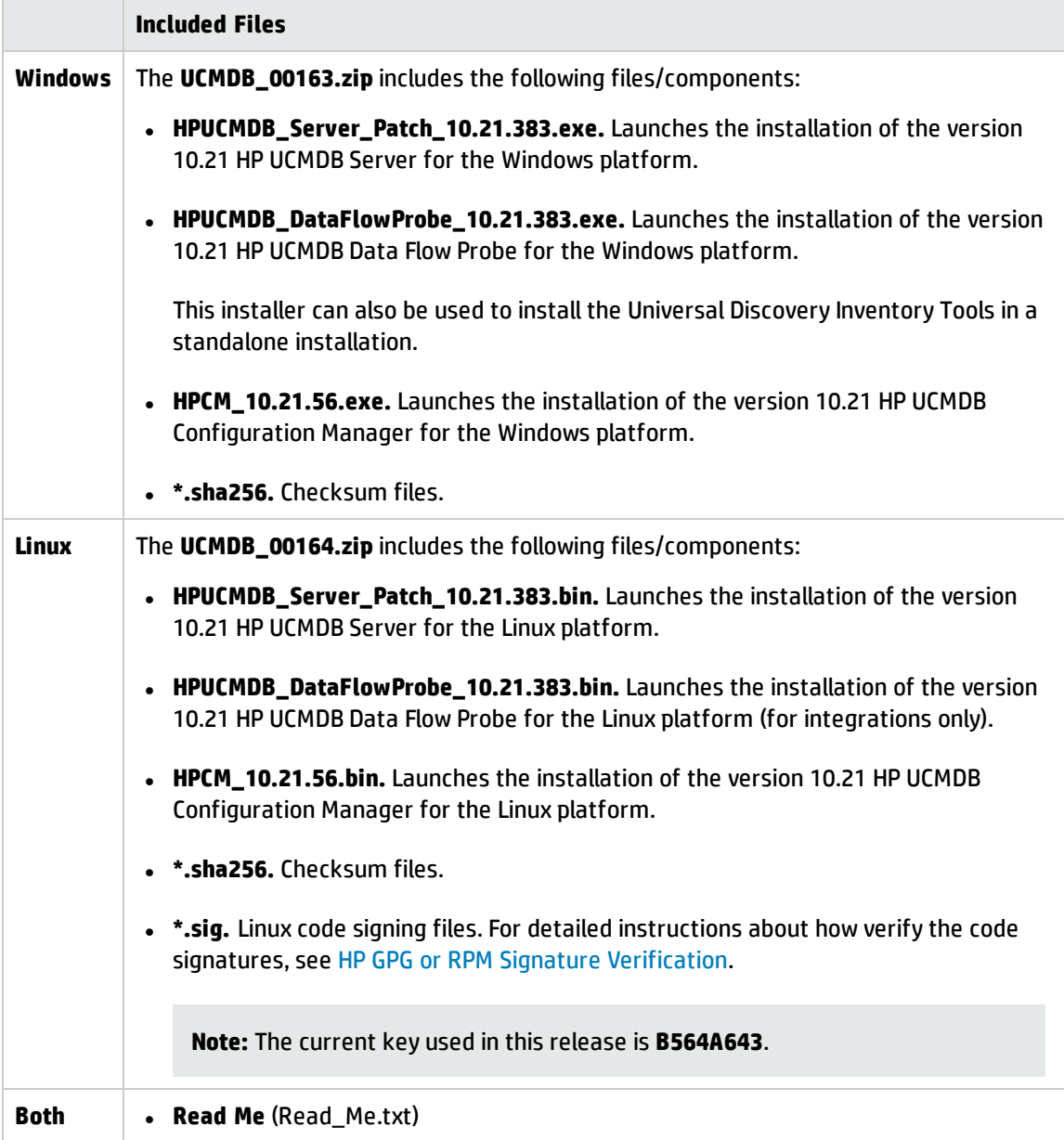

**Note:** Content Pack 16.00 is not bundled with CMS 10.21. If you wish to use Content Pack 16.00, you can download the Content Pack 16.00 package from the HP Live [Network](https://hpln.hp.com/node/11274/contentfiles) and manually deploy the **HPUDCP\_16.00.139.zip** package.

**Note:** The updated full documentation set (including both online help and PDF files) is available with the HP CMS 10.21 release. You can access the documentation from **Help > UCMDB Help** after upgrading UCMDB to version 10.21.

<span id="page-5-0"></span>To read the *Support Matrix* and the *What's New* document before you proceed with the installation, click [Support](https://softwaresupport.hp.com/group/softwaresupport/search-result/-/facetsearch/document/KM01737045) Matrix and [What's](https://softwaresupport.hp.com/group/softwaresupport/search-result/-/facetsearch/document/KM01737018) New.

### System Requirements

For a list of system requirements, see the *HP Universal CMDB Support Matrix* document. Check the most previous Release Notes for any additions or changes to the matrix.

<span id="page-5-1"></span>**Note:** Embedded PostgreSQL is not supported on Enterprise deployments of UCMDB.

## Install Version 10.21 on the HP UCMDB and HP Configuration Manager Servers

Version 10.21 uses patch installers for HP Universal CMDB, Data Flow Probe, and Configuration Manager. The patch installer provides an installation wizard and performs automated installation.

You can still install the Data Flow Probes separately by upgrading the Data Flow Probes using the UCMDB user interface. For details, see "Upgrade HP Universal CMDB 10.21 Data Flow Probe [Manually"](#page-8-0) on page 9.

#### **Note:**

- HP UCMDB 10.21 can be installed on top of HP Universal CMDB version 10.20 or 10.20 CUP1 only.
- HP UCMDB CM 10.21 can be installed on top of HP UCMDB CM 10.20 or 10.20 CUP1 only.
- $\bullet$  HP UCMDB CM 9.x supports HP UCMDB 10.x.

#### <span id="page-6-0"></span>**Pre-requisites - UCMDB Server and Data Flow Probes**

- 1. Extract **UCMDB\_00163.zip** (for Windows) or **UCMDB\_00164.zip** (for Linux) to a temporary directory.
- 2. Stop the HP Universal CMDB 10.20 (with or without CUP1) server and the HP Universal CMDB Integration Service (if running) before starting the 10.21 installation.

**Note:** If you have a High Availability configuration, 10.21 must be installed on all the servers in the cluster, and prior to the installation, you must stop all the servers in the cluster.

3. If you have received private patches for the UCMDB server, you must delete these patches before upgrading the UCMDB server.

Follow these steps to delete a private patch:

- a. Revert the master key to its default value by following the instructions in the *How to Set Master Keys* section in the *HP Universal CMDB Administration Guide*.
- b. Restart the UCMDB Server to check and make sure that the changes were performed correctly before continuing with the next steps.
- c. Stop the UCMDB server.
- d. Delete all private patches that were installed on the system prior to version 10.21 by deleting the following directory:

#### **\hp\UCMDB\UCMDBServer\classes**

4. If you have received private patches for the UCMDB Server or Data Flow Probe, you must delete these patches before upgrading the probe (no matter if you upgrade the probe by using the installation wizard, or you upgrade the probe by using the UCMDB user interface after the installation).

Follow these steps to delete a private patch:

- a. Delete all private patches from the UCMDB Server.
	- i. Stop the version 10.20 UCMDB Server.
	- ii. Delete all private patches that were installed on the system prior to version 10.21 by deleting the following directory:

#### **\hp\UCMDB\UCMDBServer\classes**

- iii. Start up the version 10.20 UCMDB Server.
- b. Delete all private patches from the Data Flow Probe.
	- i. Stop the Data Flow Probe.
	- ii. Delete all private patches that were installed on the system prior to version 10.21 by deleting the following directory:

#### **\hp\UCMDB\DataFlowProbe\classes**

iii. Start up the version 10.20 Data Flow Probe.

**Note:** The upgrade process may take longer than usual when the workload of the probe is heavy. For example, when the probe is busy with running discovery jobs.

#### **Installation**

You must first install UCMDB 10.21, start up the UCMDB server, and then install Configuration Manager.

- 1. For HP Universal CMDB Server, open the installation wizard by using the following method:
	- <sup>o</sup> On Windows, double-click the file **HPUCMDB\_Server\_Patch\_10.21.exe**.
	- <sup>o</sup> On Linux, run the sh *<path to the installer>*/HPUCMDB\_Server\_Patch\_10.21.bin command.

For HP Universal CMDB Configuration Manager, open the installation wizard by using the following method:

- <sup>o</sup> On Windows, double-click the file **HPCM\_Patch\_10.21.exe** (for Windows)
- <sup>o</sup> On Linux, run the sh *<path to the installer>*/HPCM\_Patch\_10.21.bin command.

**Note:** On Linux, make sure the graphic environment is set up before running the command to open the installation wizard.

2. While running the wizard:

- <sup>o</sup> In the **Choose Install Folder** screen, select the installation directory in which UCMDB or CM is already installed.
- <sup>o</sup> For UCMDB, in the **Install Data Flow Probe** screen, select one of the following options:
	- <sup>l</sup> **Automatically update Data Flow Probe** to automatically update during this installation all the Data Flow Probes reporting to this UCMDB.
	- <sup>l</sup> **Update the Data Flow Probe manually** to update the Data Flow Probes reporting to this UCMDB manually after completing the installation on the UCMDB server. For details, see "Upgrade HP Universal CMDB 10.21 Data Flow Probe [Manually"](#page-8-0) below.
- <sup>o</sup> In the **Required Actions** screen, follow the instruction to ensure that the server is stopped.
- 3. Once the installation wizard for UCMDB is completed, start up the UCMDB server. Go back to step 1 to install CM 10.21.

<span id="page-8-0"></span>Once the CM installation is complete, start up Configuration Manager version 10.21.

### Upgrade HP Universal CMDB 10.21 Data Flow Probe Manually

(Applicable only when **Update the Data Flow Probes manually** is selected in the installation wizard.)

The following steps upgrade all Data Flow Probes that are associated with the UCMDB server.

- 1. If you have received private patches for the Data Flow Probe, perform the steps in the section ["Pre-requisites](#page-6-0) - UCMDB Server and Data Flow Probes" on page 7.
- 2. In UCMDB, go to **Data Flow Management > Data Flow Probe Setup**, and then click **Deploy Probe Upgrade**.
- 3. In the Deploy Probe Upgrade dialog box, navigate to the **<SERVER\_HOME>\content\probe\_ patch\probe-patch-10.21-windows.zip**, and then click **OK**.
- 4. **Linux only:**
	- a. Extract the upgrade package by running the following file:

#### **/opt/hp/UCMDB/DataFlowProbe/tools/upgrade/extractUpgradePackage.sh**

- b. Restart the Data Flow Probe.
- 5. Verify and make sure that each of your Data Flow Probes has been successfully upgraded to

version 10.21.

<span id="page-9-1"></span>To do so,

a. On the probe machine, go to the following directory:

#### **Windows: C:\hp\UCMDB\DataFlowProbe\bin\jre**

#### **Linux: /opt/hp/UCMDB/DataFlowProbe/bin/jre**

b. Verify if the following folders exist:

**jre** - contains the latest version of JRE installed by the installer

**jre\_old** - contains the original JRE that resides on your probe machine previously.

- If both folders exist, it means that this probe is successfully upgraded.
- **.** If you see jre and jre\_new folders instead, follow the steps below to rename the folders manually:
	- A. Stop the probe.
	- B. Rename **jre** to **jre\_old**.
	- C. Rename **jre\_new** to **jre**.
	- D. Restart the probe.

**Note:** Do not stop the probe unless you find the probe is not upgraded successfully.

c. Repeat [step](#page-9-1) a and step b for each of the remaining probes.

<span id="page-9-0"></span>**Note:** For instructions about deploying a data flow probe CUP on all the connected Data Flow Probes, see the *HP Universal CMDB Data Flow Management Guide*.

### Install a New HP Universal CMDB 10.21 Data Flow Probe

This section describes the procedure to install the HP Universal CMDB 10.21 Data Flow Probe on a new machine.

#### **Preparation**

The preparation tasks for installing the HP Universal CMDB 10.21 Data Flow Probe are the same as those for 10.20. For details, see the following sections in the *HP Universal CMDB Deployment Guide* for version 10.20:

- <sup>l</sup> *Data Flow Probe - Notes Before you install*
- <sup>l</sup> *Data Flow Probe - Ports*

**Note:** You can access the *HP Universal CMDB Deployment Guide* for version 10.20 from **Help > UCMDB Help > Navigate the documentation**. You can also download it from [here.](https://softwaresupport.hp.com/group/softwaresupport/search-result/-/facetsearch/document/KM01364377)

#### **Install the Data Flow Probe**

The following procedure describes how to install the HP Universal CMDB 10.21 Data Flow Probe on a new machine:

- 1. Start the Data Flow Probe installation wizard by using the following method:
	- <sup>o</sup> On Windows, double-click **HPUCMDB\_DataFlowProbe\_10.21.exe**.
	- <sup>o</sup> On Linux, run the following command:
		- sh *<path to the installer>*/HPUCMDB\_DataFlowProbe\_10.21Linux.bin
- 2. Choose the locale language, and then click **OK**.
- 3. Click **Next** in the Introduction page.
- 4. In the **License Agreement** page, accept the terms of the end-user license agreement, and then click **Next**.
- 5. (Windows only) In the **Setup Type** page, select **Full Data Flow Probe installation**, and then click **Next**.

**Note:** Full Data Flow Probe installation installs the Data Flow Probe with all its components, including the Inventory Tools (Analysis Workbench, Viewer, SAI Editor, and MSI Scanner) required for application teaching.

The **Inventory Tools** option is used to install only the Inventory Tools. For details about application teaching, see the *HP Universal CMDB Data Flow Management Guide*.

6. In the **Select Installation Folder** page, accept the default installation folder, or click **Choose** to select a different installation folder, and then click **Next**.

#### **Note:**

- <sup>o</sup> The installation folder that you select must be empty.
- <sup>o</sup> To restore the default installation folder, after selecting a different folder, click **Restore Default Folder**.
- $\circ$  On Linux, you can change the location of the installation, but the folder must be located under **/opt/**.
- 7. In the **Data Flow Probe Configuration** page, configure the details of the application server to which the Data Flow Probe will report and then click **Next**.

**Note:** If you do not enter the address of the application server, or if there is no TCP connection to the application server via default ports (8080,8443,80) (possibly because the application server has not fully started yet), a message is displayed. You can choose to continue to install the Probe without entering the address, or return to the previous page to add the address.

<sup>o</sup> Under **Application to report to** select **HP Universal CMDB** and in the **Application Server address** box, enter the name or the IP address of the HP Universal CMDB server with which the Probe is to connect.

**Note:** In a High Availability environment, use the Writer virtual IP address of the load balancer.

<sup>o</sup> In the **Data Flow Probe address** box, enter the IP address or DNS name of the machine on which you are currently installing the Probe, or accept the default.

**Note:** If the Data Flow Probe machine has more than one IP address, enter a specific IP address, and not the DNS name.

- 8. In the second **Data Flow Probe Configuration** page, configure an identifier for the Probe.
	- <sup>o</sup> In the **Data Flow Probe Identifier** box, enter a name for the Probe that is used to identify it in your environment and then click **Next**.

#### **Note:**

- The Probe identifier is case sensitive, must be unique for each Probe in your deployment, and it must not exceed 50 characters.
- On Windows, when installing the Probe in separate mode (that is, the Probe Gateway and Probe Manager are installed on separate machines), you must give the same name to the Probe Gateway and all its Probe Managers. This name appears in UCMDB as a single Probe node. Failure to give the same name may prevent jobs from running.
- $\circ$  To use the default UCMDB IP address or machine name, as defined in the UCMDB Server installation, select **Use Default CMDB Domain**.

The Default UCMDB Domain is also configurable in UCMDB's Infrastructure Settings module. For details, see the *HP Universal CMDB Administration Guide*.

- 9. If you cleared the **Use Default CMDB Domain** box in the previous step, specify the following information in the **HP UCMDB Data Flow Probe Domain Configuration** page, and then click **Next**.
	- <sup>o</sup> **Data Flow Probe domain type.** Select the type of domain on which the Probe is to run:
		- **Customer.** Select if you are installing one or more Probes in your deployment.

**Note:** Always use this option for new installations.

- **External.** Select this option for upgraded 6.x systems.
- <sup>o</sup> **Data Flow Probe domain.** If you are not using the default domain defined in UCMDB enter the name of the domain here.

**Note:** For external domains, this value must be identical to the **Data Flow Probe Identifier** defined in the previous step.

10. (Windows only) In the **HP UCMDB Data Flow Probe Working Mode** page, specify if the Probe

Gateway and Probe Manager are run as one Java process or as separate processes and then click **Next**.

**Note:** The Probe can be configured in separate mode in IPv4 environments, and in IPv4/IPv6 environments, but not in pure IPv6 environments.

Select **No** to run the Probe Gateway and Probe Manager as one process.

Select **Yes** to run the Probe Gateway and Probe Manager as two processes on separate machines.

**Note:** When running the Probe Gateway and Probe Manager as two processes ensure the following:

- $\circ$  At least one Probe Gateway component must be installed. The Probe Gateway is connected to the UCMDB Server. It receives tasks from the Server and communicates with the collectors (Probe Managers).
- $\circ$  Several Probe Managers can be installed. The Probe Managers run jobs and gather information from networks.
- <sup>o</sup> The Probe Gateway should contain a list of attached Probe Managers.
- o The Probe Managers must know to which Probe Gateway they are attached.
- 11. In the **HP UCMDB Data Flow Probe Memory Size** page, define the minimum and maximum memory (in megabytes) to be allocated to the Probe, and then click **Next**.

**Note:** For information about changing the maximum heap size value at a later point in time, see the *HP Universal CMDB Data Flow Management Guide*.

12. In the **PostgreSQL Account Configuration** page, set the password for the PostgreSQL Data Flow Probe account, and then click **Next**.

The PostgreSQL Data Flow Probe account is used by the Data Flow Probe to connect to the PostgreSQL database. This account is less privileged compared to the PostgreSQL root account. Its password is encrypted in the **DataFlowProbe.properties** configuration file.

**Note:** Changing this password requires an update to the **DataFlowProbe.properties** file.

13. In the second **PostgreSQL Account Configuration** page, set the password for the PostgreSQL root account, and then click **Next**.

The PostgreSQL root account is the account used to administer the PostgreSQL database. When set, it may need to be provided while executing scripts under the Probe's installation.

**Note:** Changing the root account password does not affect operation of the Probe.

14. In the **Account Configuration for Uploading Scan Files** page, configure the user name and password for the account, and then click **Next**.

This account is used for Manual Scanner Deployment mode, which enables uploading scan files directly to the XML Enricher's **incoming** directory on the Data Flow Probe using HTTP or HTTPS. The default user name is **UploadScanFile**.

- 15. In the **Pre-Installation Summary** page, review the selections you have made, and then click **Install**.
- 16. Click **Done** in the **Install Complete** page when the installation is complete.

#### **Note:**

<sup>o</sup> Any errors occurring during installation are written to the following file:

On Windows: **C:\hp\UCMDB\DataFlowProbe\HP\_UCMDB\_Data\_Flow\_Probe\_InstallLog.log**

On Linux: **/opt/hp/UCMDB/DataFlowProbe/HP\_UCMDB\_Data\_Flow\_Probe\_InstallLog.log**

 $\circ$  Any database-related errors occurring during installation are written to the following log:

On Windows: **C:\hp\UCMDB\DataFlowProbe\runtime\log\postgresql.log**

On Linux: **/opt/hp/UCMDB/DataFlowProbe/runtime/log/postgresql.log**

If you change the default installation directory, the path to these files also change accordingly.

After installing the Probe, we recommend disabling virus scanning on the main directory that is used to store your PostgreSQL table data. The default directory is **C:\hp\UCMDB\DataFlowProbe\pgsql\data**.

17. (Windows only) If you installed the Probe on a Windows 2008 machine, perform the following steps:

- a. Locate the **wrapper.exe** file in the **C:\hp\UCMDB\DataFlowProbe\bin** folder.
- b. Right-click the **wrapper.exe** file and select **Properties**.
- c. In the **Compatibility** tab:
	- i. Select **Compatibility mode**.
	- ii. Select **Run this program in compatibility for**: **Windows XP (Service Pack 2)**.
	- iii. Select **Run this program as administrator**.
- 18. Start the Probe by using one of the following methods:

#### **On Windows**:

#### Click **Start > All Programs > HP UCMDB > Start Data Flow Probe**.

To start the Probe from the console, at the command prompt execute the following script:

C:\hp\UCMDB\DataFlowProbe\bin\gateway.bat console

#### **On Linux**:

Execute the following command:

/opt/hp/UCMDB/DataFlowProbe/bin/ProbeGateway.sh start

To activate the Probe in a console, execute the following command:

/opt/hp/UCMDB/DataFlowProbe/bin/ProbeGateway.sh console

#### **Note:**

- $\circ$  In order for the Probe to connect to the application server, the application server must be fully started.
- On Linux, the user running the Probe service must be a member of the Administrators group.
- <sup>o</sup> The Probe installed on Windows is displayed in UCMDB in the **Data Flow Management** module, under **Data Flow Probe Setup > <Domain> > Probes**.
- $\circ$  A Probe installed on Linux is displayed when creating a new integration point in the Data Flow Management Integration Studio. For details, see the section describing how to create integration points in the *HP Universal CMDB Data Flow Management Guide*.
- <sup>o</sup> A Probe installed on Linux does not appear in the list of Data Flow Probes in the **Data Flow Probe Setup** window.
- 19. (Windows only) If you selected to run the Probe Gateway and Probe Manager as two processes on separate machines, you must configure the Probe Gateway and Probe Manager components. For details, refer to the **Data Flow Probe - Configure the Gateway and Manager Components** section in the HP Universal CMDB Deployment Guide for version 10.20.

## <span id="page-16-0"></span>HP Universal CMDB and Configuration Manager 10.21 Uninstall Procedure

The following procedure rolls back the 10.21 version of HP Universal CMDB, Data Flow Probe, and Configuration Manager to 10.20.

This procedure must be performed for both the UCMDB Server and the Data Flow probes, as well as Configuration Manager.

- 1. Stop the HP Universal CMDB and CM servers, and all running Data Flow Probes before uninstalling version 10.21.
- 2. For UCMDB:
	- <sup>o</sup> Windows: Go to **<CMDB installation folder>\UninstallerCUP** and double-click **Uninstall HP Universal CMDB Server**. After version 10.21 is successfully uninstalled, go to **<CMDB installation folder>\runtime** and delete the **jsp** and **jetty-cache** folders.
	- <sup>o</sup> Linux: Go to **<CMDB installation folder/UninstallerCUP** and run **Uninstall HP Universal CMDB Server**. After version 10.21 is successfully uninstalled, go to **<CMDB installation folder>/runtime** and delete the **jsp** and **jetty-cache** folders.

**Note:** The uninstaller verifies the status of the UCMDB settings and if any settings are marked sensitive and encrypted (as part of the sensitive settings work), it pops out a warning message asking you to follow the instructions in the UCMDB document to roll back all sensitive settings.

If you see such a warning message, manually decrypt those encrypted settings by invoking the **markSettingAsNonsensitive** JMX method before proceeding with the uninstall procedure.

Only proceed with the uninstall procedure when the result returned by the **listSensitiveSettings** JMX method is empty. Be aware of the fact that two new OOTB settings are already marked as sensitive. In order to proceed with the uninstall procedure, you should mark them as non-sensitive by invoking the **markSettingAsNonsensitive** JMX method.

For detailed instructions, see the *HP Universal CMDB JMX Reference Guide*.

- 3. For Configuration Manager:
	- <sup>o</sup> Windows: Go to **Start** > **All Programs** > **HP Universal CMDB Configuration Manager 10.21** and click **Uninstall HP Universal CMDB Configuration Manager 10.21.**
	- <sup>o</sup> Linux: Go to **<CM installation folder>/\_sp\_installation/** and run **HPCM\_10.21-Uninstall**.
- 4. Uninstall all existing Probes as follows:
	- a. **Start > All Programs > HP UCMDB > Uninstall Data Flow Probe**.
	- b. Undeploy the **probeUpdate** package.
- 5. Reinstall the Probes of the 10.20 version with the same configuration, that is, use the same Probe IDs, domain names, and server names as for the previous Probe installations. Remember that the Probe ID is case sensitive.

**Note:** After performing an upgrade and installing the new Data Flow Probe, all the Discovery jobs that were active before the upgrade are automatically run.

<span id="page-17-0"></span>6. Start the UCMDB server and once it is up, start the CM server.

### Notes

#### <sup>l</sup> **UCMDB License**

This installation comes with an HP Instant-On license that allows the use of all the products (Universal Discovery, Universal CMDB, UCMDB Configuration Manager, and UCMDB Browser) with full feature capabilities for use in a non-production environment for 21 days outside of any support contract. No activation step is required. When the HP Instant-On license expires, users are not able

to access any user interface other than the JMX console. An administrator can use the JMX console to update the license. If a Term or a Perpetual license is applied to the same UCMDB server, it supersedes the Instant-On license.

**Note:** After upgrading UCMDB to version 10.21, if you are using the HP Instant-On license, in some cases you may read "Expiring in 22 days" instead of "Expiring in 21 days" when hovering the mouse over the License Status  $\mathbb{V}\Delta$  icon. This is designed to provide you with 21 full days, regardless of the timezone where the license is generated/stored and where it is consumed.

- When upgrading the Data Flow Probe:
	- $\circ$  In a multi-customer environment, if the Data Flow Probe is not automatically upgraded to the latest version, use the manual upgrade procedure to upgrade the Probe manually. For details on the manual upgrade procedure, see "Upgrade HP [Universal](#page-8-0) CMDB 10.21 Data Flow Probe [Manually"](#page-8-0).
	- $\circ$  The automatic upgrade is not available for Data Flow Probes running on Linux. Use the manual upgrade procedure to upgrade the Probe manually. When the automatic upgrade runs on other Probes, it may begin to run for Probes running on Linux. In such a case, stop the upgrade and run the manual upgrade procedure.
	- <sup>o</sup> When operating the Data Flow Probe Manager and the Data Flow Probe Gateway on separate machines (i.e, separate mode), use the manual upgrade procedure to upgrade the Probe manually. For details on the manual upgrade procedure, see "Upgrade HP [Universal](#page-8-0) CMDB 10.21 Data Flow Probe [Manually"](#page-8-0).

## <span id="page-18-0"></span>Known Problems, Limitations, and Workarounds

The following problems and limitations are known to exist in CMS 10.21 (or later software, as indicated). The problems are categorized by the affected product area. If a problem has an assigned internal tracking number, that tracking number is provided (in parentheses) at the end of the problem descriptions.

#### <span id="page-18-1"></span>**DDMI - Inventory Tools**

**PROBLEM:** Importing a custom SAI file (for example, **User.zsai**) into the Software Application Index (SAI) Editor fails with a loading error. (QCCR1H98842)

**Workaround:** To import the custom SAI file into the SAI Editor properly,

- 1. Close the Software Application Index (SAI) Editor if it is open.
- 2. Navigate to the

**..\hp\UCMDB\DataFlowProbe\runtime\probeManager\discoverySaiResources\saiRuntime** directory, locate and remove the **auto.zsai** file.

- 3. Launch the Software Application Index (SAI) Editor again.
- 4. Import the customer SAI file (in this case, **User.zsai**).

#### **UCMDB Browser**

**LIMITATION:** (Standalone UCMDB Browser only) The standalone UCMDB Browser version 4.02 does not support JRE 8. If you install and use the standalone version of the UCMDB Browser, make sure you download JRE 7 from the Oracle site at <http://www.oracle.com/technetwork/java/javase/downloads/jre7-downloads-1880261.html>.

**Workaround:** None for standalone UCMDB Browser version 4.02.

#### **Configuration Manager**

**LIMITATION:** Configuration Manager 10.21 does not support JRE 8.

**Workaround:** None for this release.

**LIMITATION:** Configuration Manager 10.21 is not supported with Windows Internet Explorer 11. (QCCR1H103519)

<span id="page-19-0"></span>**Workaround:** None for this release.

**PROBLEM:** UCMDB is not accessible after installing Configuration Manager. The UCMDB server is up and running and the status is "green". Login is also possible but after that the java loads forever. This issue is caused by the fact that the TQL query getting the license capacity received a large number of CIs and those needed to be chunked. That issue might be triggered when the CM is installed on the environment with a huge number of CIs. (QCCR1H98426)

**Workaround:** Increase the values for the following fuses via JMX, **Setting Services > setSettingValue()** where **customerID** is set to **1**:

- <sup>l</sup> **tql.max.result.size.layout.retrieval** to 300000 (current value 200000)
- **tql.resultutils.chunk.maxresultsize** to 300000 (current value 100000)

The changes require restarting of the server.

For detailed instructions, see the *Configuration Manager Best Practices* section in the *HP Universal CMDB JMX Reference Guide*.

**LIMITATION:** JMX remote access on Configuration Manager is not secure enough. (QCCR1H98139)

**Workaround:** To secure the JMX remote access on Configuration Manager, do the following on the Configuration Manager machine:

- 1. Stop the Windows CM service.
- 2. Open a command prompt console as an Administrator.
- 3. Navigate to the **<CM\_Install\_Home>\tomcat\bin** folder.
- 4. Run the following command:

**tomcat7w.exe //ES//HPUCMDB1020server0**

- 5. In the window that pops up, go to the **Java** tab and locate the **Java Options** textbox.
- 6. In this textbox, remove the following three entries that refer to jmxremote:

-Dcom.sun.management.jmxremote.authenticate=false

-Dcom.sun.management.jmxremote.ssl=false

-Dcom.sun.management.jmxremote.port=39600

- 7. Click **OK**.
- 8. Start the Windows Configuration Manager service.

#### **Universal CMDB - General**

**LIMITATION:** AllJMX methods that are used for importing or setting credentials are affected by the password policy feature.

**Workaround:** The default password policy requires the UCMDB password to include at least one of each of the four following types of characters:

- Uppercase alphabetic characters
- Lowercase alphabetic characters
- Numeric characters
- Symbol characters ,\:/.  $28\%$  = +-[]()|

It also requires the password to adhere to the minimum length, which is set by the **Password minimum length** setting.

**PROBLEM:** If the Enrichment rule is active, the calculation is triggered by attribute changes. Then the Enrichment rule will take into consideration only the changed values and constants when concatenating multiple attributes and constants. (QCCR1H97897, QCCR1H98010)

**Workaround:** To calculate all attributes, make sure that the Enrichment rule is NOT active and use the scheduler to calculate at certain intervals.

<span id="page-21-0"></span>**LIMITATION:** The priority for TQL queries under the pattern-based model are changed from medium on UCMDB 9.05 to inactive on UCMDB 10.xx. The performance might be affected if the TQL queries under the pattern-based model are set to low/medium priority on UCMDB 10.xx. In this case, you might see that the locked gates and calculation for scheduled pattern-based model could take a couple of hours. (QCCR1H98275, QCCR1H95041)

#### **Workaround:** None.

**LIMITATION:** (High Availability environment only) Changes in Global Settings that require the server's restart to take effect may not take effect without restarting all nodes from a cluster. (QCCR1H98228)

**Workaround:** In order for all changes in Global Settings that require the server's restart to take effect, you must restart all nodes from the cluster (one by one or with the **restartCluster** JMX method).

**PROBLEM:** After upgrading UCMDB to version 10.21 successfully, some times users may encounter an internal error when trying to launch the UCMDB UI. (QCCR1H101149)

**Workaround:** In case you encounter an internal error when trying to launch the UCMDB UI, delete the C:\Users\<user>\AppData\Local\Temp\UcmdbAppletJars folder and try to launch the UCMDB UI again.

**LIMITATION:** The new **testDBConnection** JMX method does not support PostgreSQL. (QCCR1H98834)

#### **Workaround:** None.

#### <span id="page-22-1"></span>**UCMDB Installation**

**PROBLEM:** UCMDB server experiences performance degradation after deploying a CUP, because all discovery jobs send a full result set to the UCMDB server. (QCCR1H99677, QCCR1H99640)

**Workaround:** The UCMDB Probe normally caches data. Some CUPs require a database schema change and the cache needs to be cleaned to ensure there are no unexpected issues. The probe will re-build the cache during the next discovery cycle. However since the probe no longer has the prior history, all newly discovered results are sent to the UCMDB Server for reconciliation. This causes the additional load on the server.

If you are concerned about the impact of extra load on the server, you can take one or more of the following actions:

- Inform users to expect a system slowdown
- Schedule the CUP installation on weekend
- Schedule the discovery jobs to run on weekend after the CUP installation
- Spread out the normal discovery over a longer period of time by adjusting the discovery job schedule

#### <span id="page-22-0"></span>**UCMDB Upgrade**

**LIMITATION:** After upgrading from earlier versions to 10.20 or later, instances of the **Tags** business service attribute and element may not be searchable. (QCCR1H91974)

**Workaround:** In order to find instances of the **Tags** business service attribute when searching, you must change the indexer and ranking configuration in the JMX console.

- <sup>l</sup> In **UCMDB:Service=Topology Search Services. Method: editIndexerConfiguration**, for the **business\_element** class, the **Tags** attribute must be lower case in order to be searchable.
- <sup>l</sup> In **UCMDB:Service=Topology Search Services. Method: editRankingConfiguration**, the **Tags** element should be **tags** in order to be searchable.

**PROBLEM:** When upgrading from UCMDB version 10.11 with a CP15 update to UCMDB 10.20, the UCMDB server cannot start after upgrade. This is caused by the fact that the current CP version deployed on top of version 10.11 is higher than the CP version bundled in the 10.20 install media. (QCCR1H100431)

**Workaround:** You can fix this upgrade issue by changing the CP version in the JMX Console manually during the upgrade, and after the upgrade, redeploy the existing CP.

For example, if you are upgrading UCMDB from version 10.11 with CP15 Update 1 to version 10.20, do the following,

- 1. Perform the minor upgrade from UCMDB 10.11 with CP15.01.142 to UCMDB10.20.
- 2. Check status and wait for the CP deployment to fail with error in **error.log**:

[ErrorCode [105005] Content pack downgrade is not allowed]

Trying to install CP version [15.00.123] which is older than the one already installed [15.01.143] is not support.

- 3. Log in to the JMX Console and access **UCMDB:service=Settings Services**.
- 4. Locate the **getInternalSettings** method.
- 5. Enter customer ID and **cp.version** in the **key** value field, and then click **Invoke**.

The returned value should be **15.01.142**.

- 6. Replace the value with **15.00.123** and click **Set**.
- 7. After that the CP deployment should finish successfully. You can check the status in **mam.packaging.log**.
- 8. Access UCMDB UI and redeploy CP 15.01.142.
- 9. Check the CP version from menu **Help > About**. It should be **15.01.142**.

You may also refer to [KM01581489](https://softwaresupport.hp.com/group/softwaresupport/search-result/-/facetsearch/document/KM01581489) for details.

**PROBLEM:** When upgrading both UCMDB and Content Pack from previous versions to the latest versions, from example, upgrade UCMDB from 10.11 to 10.20 and Content Pack from CP14 to CP15, if you have customized any Content Pack files, deployment of some Content Pack class model files may fail during the upgrade. (QCCR1H96681)

**Workaround:** Reinstall the latest Content Pack manually after the upgrade.

**PROBLEM:** If you have created custom class models on UCMDB version 9.05, after upgrading UCMDB from version 9.05 to 10.20 or later, you might find that your custom class models are not available. For example, when you create a new activity for a management zone, you might find that the Protocol pane in the Define Credentials tab page is empty. (QCCR1H97159)

<span id="page-24-0"></span>**Workaround:** Invoke the JMX method **updateClassModel** to upgrade custom class models. To do so,

1. Launch the Web browser and enter the following address:

#### **http://<machine name or IP address>.<domain\_name>:1977/**

where **<machine name or IP address>** is the machine on which the Data Flow Probe is installed. You may have to log in with the user name and password.

- 2. In the Search field, type **updateClassModel** and press **Enter**.
- 3. Locate the **updateClassModel** method, in the customerID **Value** field, type **1**, and click **Invoke**.

#### updateClassModel

Updates the class model with the classes, typedefs and valid links in the xml files

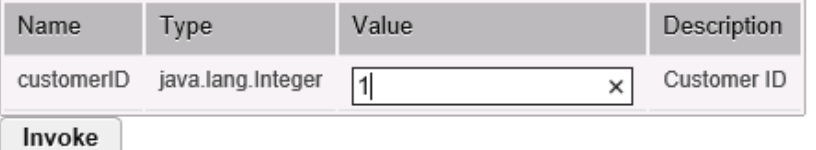

**PROBLEM:** After upgrading UCMDB to version 10.20 or later, you may encounter some credentials related issues. (97159)

**Workaround:** To resolve the credentials related issues, do the following:

- **key.bin file**. Check and make sure that the new probe uses the same key.bin file as the UCMDB server.
- <sup>l</sup> **Time.** Check and make sure that the probe time is the same as the UCMDB server time. If the probe time is different, it may cause credentials error.
- <sup>l</sup> **Credentials fail on the upgraded environment.**

**Workaround:** Install a new probe and copy specified files to override problematic files. To do so,

a. Install a clean probe on the same machine of UCMDB server, connect it to UCMDB server. Make sure that the new probe can get credentials normally.

- b. Go to the clean probe, copy the **Cmcache.bin** and **secured\_storage.bin** files from **C:\hp\UCMDB\DataFlowProbe\conf\security** directory.
- c. Go to the probe that has get credentials errors, override the two files with yours.
- d. Restart the probe and try to get credentials again.
- <sup>l</sup> **Export credentials from the upgraded environment and import them to the fresh install environment, the JMX operation fails.** When the exported credential xml file contains customized class models, or the customized class models are not defined on the UCMDB server that you upgraded, you may encounter credentials import issue.

#### **Workaround:**

- $\circ$  Remove the customized protocol from the exported credential xml file.
- <sup>o</sup> Add the customized class models on the UCMDB server manually via CIT.

**Note:** Make sure that the export CIT or import CIT works well. Otherwise it may cause the workaround not working.

**Note:** To upgrade customized class models, invoke the JMX method **updateClassModel**. For details, see Invoke JMX Method [updateClassModel.](#page-24-0)

**PROBLEM:** A user with "create user" permissions loses permission after upgrading the UCMDB from version 9.0x. (QCCR1H93868)

#### **Workaround:** None.

**PROBLEM:** During upgrade from a version earlier than UCMDB 10.00, you might get a **UNIQUE\_INDEX** violation exception on the path attribute of discovery modules CIT. In previous versions the column could contain duplications while in the newer version it has a **UNIQUE\_INDEX** qualifier. The message means that there were duplications and that the qualifier is not added. (QCCR1H69931)

#### **Workaround:** None.

**PROBLEM:** When upgrading from a previous version to 10.20 or later, the user preferences of a deleted user are not deleted. Warnings appear in the log and the upgrade completes successfully. (QCCR1H75574)

#### **Workaround:** None.

**PROBLEM:** After uninstalling version 10.21 and downgrading UCMDB back to version 10.20, you may receive push back ID's error when starting the UCMDB server. (QCCR1H101181)

**Workaround:** To resolve the issue, you need manually undeploy and then redeploy the Cmdb10xAdapter. To do so,

- 1. After downgrading UCMDB from version 10.21 to 10.20, start the UCMDB Server.
- 2. Log in to the UCMDB JMX console and access **UCMDB:service=Packaging Services**.
- 3. Locate the **undeployPackages** method.
- 4. Enter your Customer ID. (**Default: 1**)
- 5. Enter **Cmdb10xAdapter** in the **packagesNames** field, and click **Invoke**.
- 6. Locate the **deployPackages** method.
- 7. Enter **Cmdb10xAdapter.zip** in the **packageNames** field, provide other required values as necessary, and click **Invoke**.
- 8. Restart the UCMDB server.

**PROBLEM:** After upgrading UCMDB to a newer version (including CUP), the Normalization rules does not work. (QCCR1H99001)

**Workaround:** To fix the issue, perform either of the following:

- Deploy a new Content Pack package.
- <sup>l</sup> Manually delete the **<Data Flow Probe Installation>\runtime\probeGateway\maxupdatetime.txt** file and then restart the Data Flow Probe.

**PROBLEM:** (Automated Service Modeling only) When performing ASM service discovery from the UCMDB Browser, all the errors from the ASM service discovery are not assigned to the correct categories. They are assigned to the **Other** category.

**Workaround:** If you use ASM, to workaround this issue, make sure you upgrade both your UCMDB Server and Content Pack to the latest versions, that is to upgrade UCMDB Server to version 10.21 and Content Pack to version 16.00.

#### **Universal CMDB - UI**

**PROBLEM:** After upgrading UCMDB to version 10.21 successfully, some times users may encounter an internal error when trying to launch the UCMDB UI. (QCCR1H101149)

**Workaround:** In case you encounter an internal error when trying to launch the UCMDB UI, delete the C:\Users\<user>\AppData\Local\Temp\UcmdbAppletJars folder and try to launch the UCMDB UI again.

**LIMITATION:** (Chrome only) UCMDB UI applet cannot work in Chrome version 42 or later, because starting from Chrome 42, NPAPI plugins are disabled by default. Chrome displays a gray screen with the following error message when users try to access the UCMDB UI: This site uses a plugin (Java(TM)) that is unsupported.

**Workaround:** To resolve the issue, you need to enable NPAPI manually and keep Chrome below version 45 to make UCMDB UI client applet work properly. For details, see [KM01656540.](https://softwaresupport.hp.com/group/softwaresupport/search-result/-/facetsearch/document/KM01656540)

**LIMITATION:** Cannot upload a zip package if the zip file size exceeds the applet available memory. (QCCR1H99579)

**Workaround:** You can deploy larger packages using the **deployPackages** JMX method (go to the **JMX Console > UCMDB:service=Packaging Services > deployPackages**).

You can also control the maximum size of the packages to be uploaded by setting the value of the infrastructure setting **File upload maximum file size for archive type** to a larger value (default value: 200 MB).

**PROBLEM:** When clicking **Help > UCMDB Class Model** from the UCMDB UI or clicking **UCMDB Class Model** on the UCMDB login page, the page is not loading. (QCCR1H101882)

**Workaround:** None for this release.

#### **Universal CMDB - Platform**

**PROBLEM:** The Writer server becomes unresponsive which schedules a restart of the entire HA infrastructure. This impacts the load balancing URL, causing all probes to disconnect. This is caused by the existing Garbage Collector algorithm used in UCMDB. (QCCR1H100329)

**Workaround:** The problem can be resolved by improving the performance of the Garbage Collector by using G1 algorithm for the Garbage Collector. For enterprise environments where you have more than 16 GB of RAM allocated just for UCMDB (see the **wrapper.java.maxmemory** property value in the

**..\UCMDB\UCMDBServer\bin\wrapper-platform.conf** file), check and make sure you add the following settings to the **wrapper-custom.conf** file if they are not present:

```
#Enable the following parameters for JVM G1 garbage collector in enterprise
environments
wrapper.java.additional.54=-XX:+ParallelRefProcEnabled
wrapper.java.additional.55=-XX:G1HeapRegionSize=32
wrapper.java.additional.56=-XX:InitiatingHeapOccupancyPercent=70
```
**LIMITATION:** Because the URM resources are not deployed at the first time a schema is created or modified, you cannot not use the status page.

**Workaround:** None.

#### **Universal CMDB - Topology**

**PROBLEM:** The priority for TQL queries under the pattern-based model are changed from medium on UCMDB 9.05 to inactive on UCMDB 10.xx. The performance may be affected if the TQL queries under the pattern-based model are set to low or medium priority on UCMDB 10.xx. In this case, you can see that the locked gates and calculation for scheduled pattern-based model can take a couple of hours. (QCCR1H95041)

**Workaround:** None.

#### **Universal Discovery - General**

**PROBLEM:** If a Management Zone inherits the IP range from a bound probe, after the probe is added to or removed from a probe cluster, the Management Zone loses the IP range setting and the following operations have unexpected results:

• Move this Management Zone from one folder to another folder.

This operation results in an error message and the Management Zone remains in the original folder.

• Move the folder that contains this Management Zone to another folder.

This operation moves the folder to the target folder successfully. However, an error message appears and this Management Zone is moved to the Root folder. If there are other Management Zones after this Management Zone in the tree, these Management Zones are also moved to the Root folder.

• Rename the folder that contains this Management Zone.

This operation renames the folder successfully. However, an error message appears and this Management Zone is moved to the Root folder.

**Workaround:** To work around this issue, manually set the IP range for the problematic Management Zone, and then move the Management Zone(s) to the target folder.

**PROBLEM:** The **WebSphere to Web Server Dependencies** job is causing OutOfMemoryError on the probe side. (QCCR1H97710)

**Workaround:** The probe requires at least 4G memory to run the WebSphere to Web Server Dependencies job. Therefore, allocate at least 4G memory for the probe.

<span id="page-29-0"></span>**LIMITATION:** When the probe is in Separate Mode, the default credentials for basic authentication are not updated automatically. (QCCR1H98271)

**Workaround:** Update the default credentials for basic authentication manually. To do so,

- 1. Open the JMX Console of the UCMDB Server side, enter **changeBasicAuthenticationCredential** in the quick search field and click the link that appears.
- 2. Specify the **userName** and **password** that you want. For example:

changeBasicAuthenticationCredential

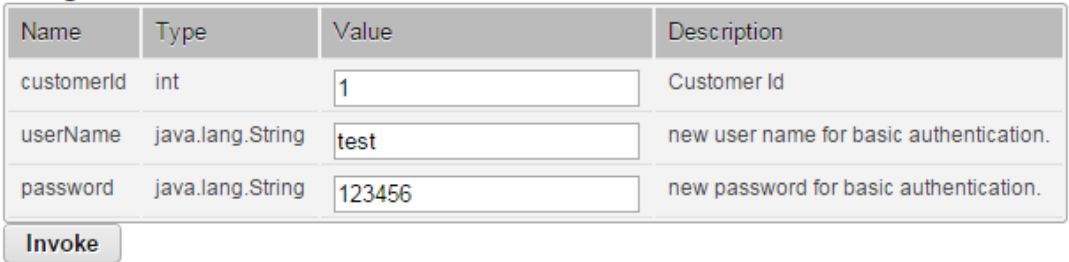

Change basic authentication credential.

**Note:** Password must contain at least six characters.

- 3. Click **Invoke**.
- 4. Encrypt the password by using the JMX Console of the probe side as follows:
- a. Open the JMX Console of the probe side, enter **getEncryptedKeyPassword** in the quick search field and click the link that appears.
- b. Enter the password that you specified.

### getEncryptedKeyPassword

Encrypt a password for use with Keystore/Truststore properties file

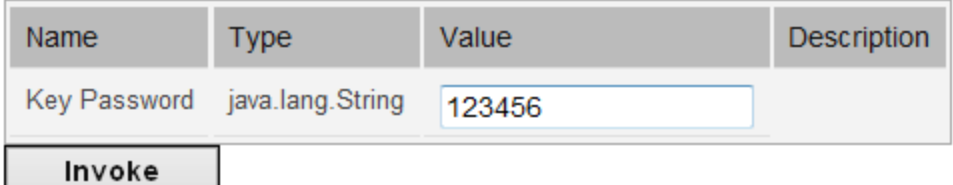

- c. Click **Invoke** and then the encrypted password is generated.
- 5. Copy the encrypted password.
- 6. Edit the **DataFlowProbe.properties** file as follows:

```
appilog.agent.Probe.BasicAuth.User = \timesthe user name that you specified>
appilog.agent.Probe.BasicAuth.Pwd = <the encrypted password that you just
copied>
```
7. Save the change and then restart the probe.

**LIMITATION:** When working in a High Availability environment, if there is a failover to the other UCMDB Cluster, you must first clear the data of the HP Integration Service before running it.

**Workaround:** To clear the data, run **..\UCMDB\UCMDBServer\integrations\tools\clearProbeData.bat**.

**PROBLEM:** When using the network ping options available in the new **Check Network Availability** dialog box to troubleshoot network connection issues and/or credential related issues against a **node** type inventory CI in IT Universe Manager, you selected a different credential in the Choose Credential dialog box but changed your mind and clicked the **Cancel** button, **All credentials** show up in the **Credential** field, instead of keeping the original value in the **Credential** field unchanged.

#### **Workaround:** None.

**PROBLEM:** After upgrading UCMDB to version 10.21 and deploying the Content Pack 16.00, the new **Check Network Availability** permission is not available for the out-of-the-box role **Discovery And Integrations Admin**. This is caused by the fact that version 10.21 installer does not run in silent mode, therefore the **Basic\_Authorization.zip** package is not deployed. (QCCR1H101124)

**Workaround:** To make the **Check Network Availability** permission available for the out-of-the-box role **Discovery And Integrations Admin**, you need to manually deploy the **Basic\_Authorization.zip** package. To do so,

- 1. Copy the **Basic\_Authorization.zip** package from the **<UCMDB\_Server\_Home>\content\basic\_ packages** directory to the machine from where you will deploy the package.
- 2. Launch UCMDB UI and navigate to **Administration > Package Manager**, and click the **Deploy packages to server button**.

In the popup dialog, select **Basic\_Authorization.zip**, and then click **Deploy**.

3. After the deployment is completed, go to **Security > Roles Manager**, select **Discovery and Integration Admin > CIT Menu Items**, then select **Node** CI type, the **Check Network Availability** action should show up in the Selected Actions pane.

**LIMITATION:** After upgrading to version 10.21, some jobs cannot run in JVM 8 because the driver JAR files of these jobs only support JVM 7.

**Workaround:** To work around this issue, you can use a remote process of JVM 7 to run these jobs. For detailed instructions, see [KM01746334.](https://softwaresupport.hp.com/group/softwaresupport/search-result/-/facetsearch/document/KM01746334)

#### **Universal Discovery - Probe Framework**

**PROBLEM:** When the **appilog.collectors.storeDomainScopeDocument** property in the **DataFlowProbe.properties** file is set to **false**, some jobs which run in the remote process mode may fail, because the remote process cannot read the probe memory, thus having no access to the **domainScopeDocument** file stored in the memory. When the setting is false, the file is only stored in the probe memory. (QCCR1H98264)

**Workaround:** If some jobs run in the remote process mode, make sure that you set the value of the **appilog.collectors.storeDomainScopeDocument** property in the **DataFlowProbe.properties** file to **true**.

<span id="page-31-0"></span>**LIMITATION:** When using PostgreSQL as your database on the Windows platform, the UCMDB\_Probe\_DB service is not starting as a non-system user. This is a third-party product limitation, because

PostgreSQL is able to "irrevocably give up administrative rights at startup". For details, see [this](https://wiki.postgresql.org/wiki/Running_&_Installing_PostgreSQL_On_Native_Windows#Why_do_I_need_a_non-administrator_account_to_run_PostgreSQL_under.3F) [PostgreSQL](https://wiki.postgresql.org/wiki/Running_&_Installing_PostgreSQL_On_Native_Windows#Why_do_I_need_a_non-administrator_account_to_run_PostgreSQL_under.3F) wiki page. (QCCR1H98262)

**Workaround:** In order for the UCMDB\_Probe\_DB service to start properly, you may configure the **Log On** options for the UCMDB\_Probe\_DB service as follows:

- 1. Locate the UCMDB\_Probe\_DB service in the Services window.
- 2. Right-click **UCMDB\_Probe\_DB** and select **Properties**.
- 3. In the UCMDB\_Probe\_DB Properties window, go to the **Log On** tab, and do either of the following:
	- <sup>o</sup> (Recommended) Select the **Local System account** option.

**Note:** This is the recommended option, because the SYSTEM account has access to all necessary folders according to the default settings on Windows.

<sup>o</sup> Select **This account**, and specify the account name and password.

**Note:** This option is NOT recommended. Even if you specify an administrator account, it will be treated as a common user account by PostgreSQL, because PostgreSQL is able to "irrevocably give up administrative rights at startup".

If you DO need to specify a different account, make sure that the USERS group on your Windows platform has:

- <sup>l</sup> **Read** and **Write** access to the **C:/hp/UCMDB/DataFlowProbe/pgsql** folder.
- <sup>l</sup> **Read** access to the files in system library (for example, the **C:/Windows/System32** folder) that PostgreSQL needs to access.

For the list of files that PostgreSQL needs to access, see PostgreSQL documentation.

4. Click **OK**.

**LIMITATION:** Java API **setDiscoveryConfigurationXML** does not support cluster. (QCCR1H98897)

**Workaround:** None.

#### <span id="page-32-0"></span>**Universal Discovery - Probe Upgrade**

**LIMITATION:** Linux does not support automatic upgrade of probes. (QCCR1H99342)

**Workaround:** To perform manual upgrade of probes on Linux, run the **<DataFlowProbe Installation Folder>/tools/upgrade/extractUpgradePackage.sh** script.

**Problem:** Some Probes cannot be switched to the FIPS mode if the UCMDB server and the Probe communicate over HTTPS. Additionally, one of the following issues occurs:

- <sup>l</sup> The value of **enable.fips.mode** is **false** in **infrastructureSettings.xml**. However, this value should be **true**.
- <sup>l</sup> Only the **local\_policy.jar** file is downloaded on the Probe. The other JAR file **US\_export\_policy.jar** is not downloaded.

#### (QCCR1H102100)

**Workaround:** Perform the following steps:

1. Modify the **ssl.properties** file as follows:

javax.net.ssl.keyStore=FIPS\_HPProbeKeyStore.jks javax.net.ssl.trustStore=FIPS\_HPProbeTrustStore.jks

2. Restart the probe.

#### <span id="page-33-1"></span><span id="page-33-0"></span>**Integration**

**PROBLEM:** When creating an integration point using the Cmdb 9.x Adapter, after clicking the **OK** button to save the integration point, the saving operation may fail after working for some time. This is caused by the long-running task DataAccessAdapterQueryGetSupportedClassConfigs. (QCCR1H91379)

**Workaround:** Whenever you encounter a similar timeout issue and see DataAccessAdapterQueryGetSupportedClassConfigs in the log, you can go to the JMX console and increase the values for the following two settings:

- <sup>l</sup> **task.DataAccess.Manager.getAdapterClassesConfig.timeOut**. Default value for the setting is 20000.
- **.** configuration.remote.action.timeout. Default value for the setting is 35000.

**LIMITATION:** You cannot create one integration point for both data push and population. (QCCR1H98068)

**Workaround:** To create an integration point for both data push and population, do the following:

- 1. Update the value for **Object Root** from **managed\_object** to **root**.
	- a. Log in to UCMDB with an administrator account and go to **Administration > Infrastructure Settings Manager**.
	- b. From the **Filter by column** drop-down list, click **Name**, type **Object Root** in the text box and double-click the **Object Root** entry that is displayed.
	- c. In the Properties dialog box, go to the **Current Value** field, change **managed\_object** to **root**, and then click **Save**.
	- d. Log out of UCMDB and log in to UCMDB again for the change to take effect.
- 2. Add the **discoverypattern\_mdr\_type** attribute to **Auto Discovery Pattern definition**.
	- a. Go to **Modeling > CI Type Manager > CI Types** pane **> Root** tree **> Data > Object > Configuration**, and click **Auto Discovery Pattern definition**.
	- b. In the right pane, click the **Attributes** tab and click the **Add +** button.
	- c. In the Add Attribute dialog box, type **discoverypattern\_mdr\_type** in the **Attribute Name** and **Display Name** fields, and click **OK**.
- 3. If you already create an integration point, delete it and create it again.
- 4. Open Adapter Source Editor and save.
	- a. Go to **Data Flow Management > Adapter Management > Resources** pane, select the adapter that is related to your integration point.
	- b. Right-click the adapter, select **Edit adapter source**.
	- c. In the Adapter Source Editor dialog box, click **Save**.

**LIMITATION:** After upgrading from 10.20 to 10.21, manually redeploy the UCMDB 9.x integration adapter package located in the **C:\hp\UCMDB\UCMDBServer\content\adapters** directory. (QCCR1H98251)

If the package is not redeployed, the integration adapter still works, but the reconciliation issue fixed in QCCR1H92320 will re-occur.

#### <span id="page-35-0"></span>**Workaround:** None.

**LIMITATION:** When creating a new inherited CI Type in which the parent has identification based on key attributes, it will be by default inherited by the child CI Type, without the possibility of changing it. For example, creating an inherited CI Type from Person will inherit its **identification by key** attribute by default. So if you choose to change the identification with reconciliation rule, the whole identification will be the Person identification by key + identification by rule. (QCCR1H92081)

**Workaround:** When creating the new CI Type inherited from Person, change first the identification of Person by removing all attributes conditions, so the new identification of the newly created CI Type will be empty.

**PROBLEM:** When trying to run a remote process using the Integration Service, the following error is returned: Failed to connect to remote process. (QCCR1H101639)

**Workaround:** If you want to use the Integration Service to run a remote process, add the following jars to the **basic\_discovery\_minimal\_classpath** setting in the **<UCMDB\_Server\_ Home>\integrations\conf\DataFlowProbe.properties** file manually:

**../lib/cryptojce.jar;../lib/cryptojcommon.jar;../lib/jcmFIPS.jar;**

**Problem:** The Integration Service cannot start due to a failure to connect to the database after you change the master key on the UCMDB server. (QCCR1H102098)

**Workaround:** None.

## <span id="page-36-0"></span>Enhancements Requests

The following table lists the enhancement requests that were implemented in HP UCMDB, UD, and CM 10.21.

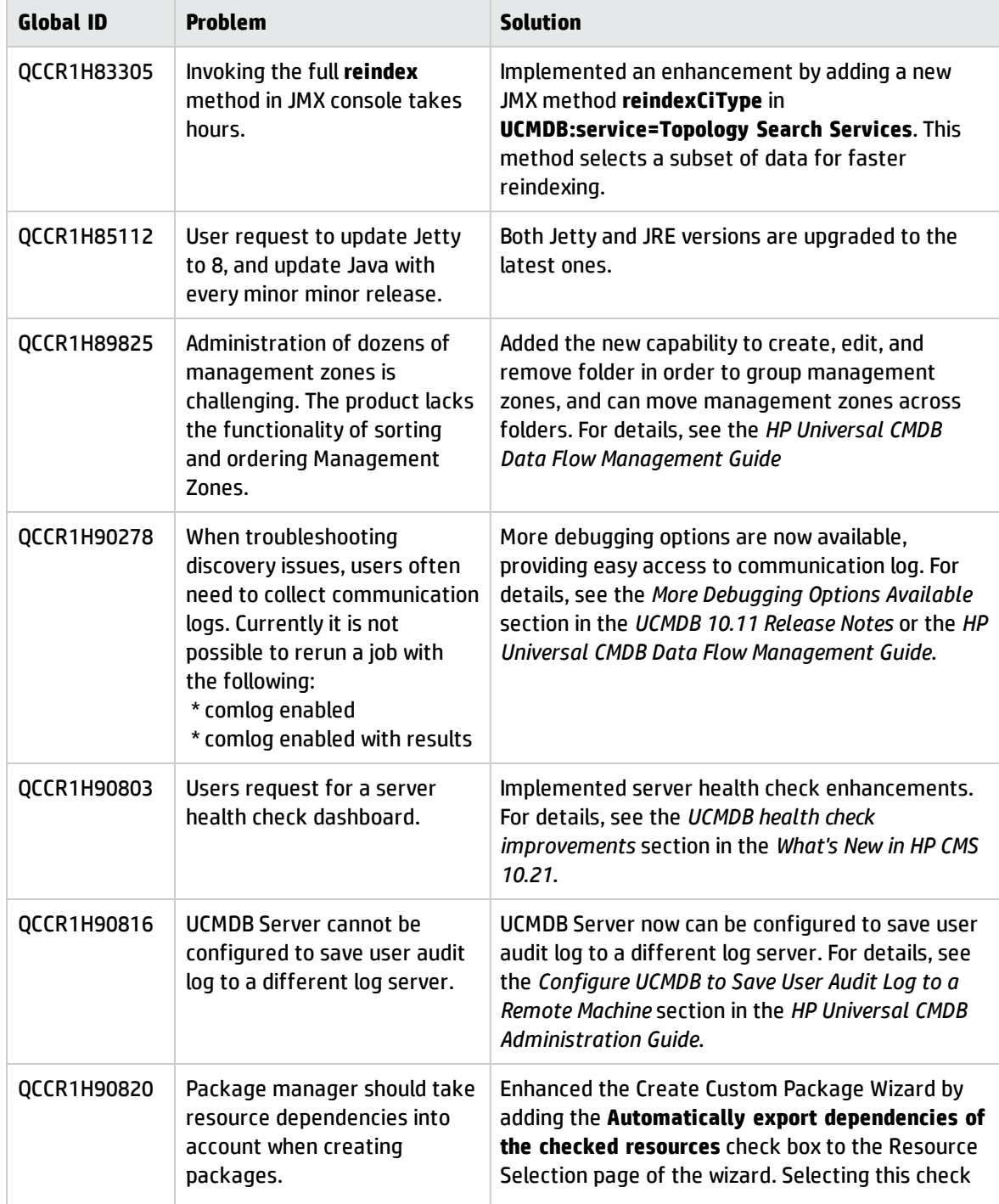

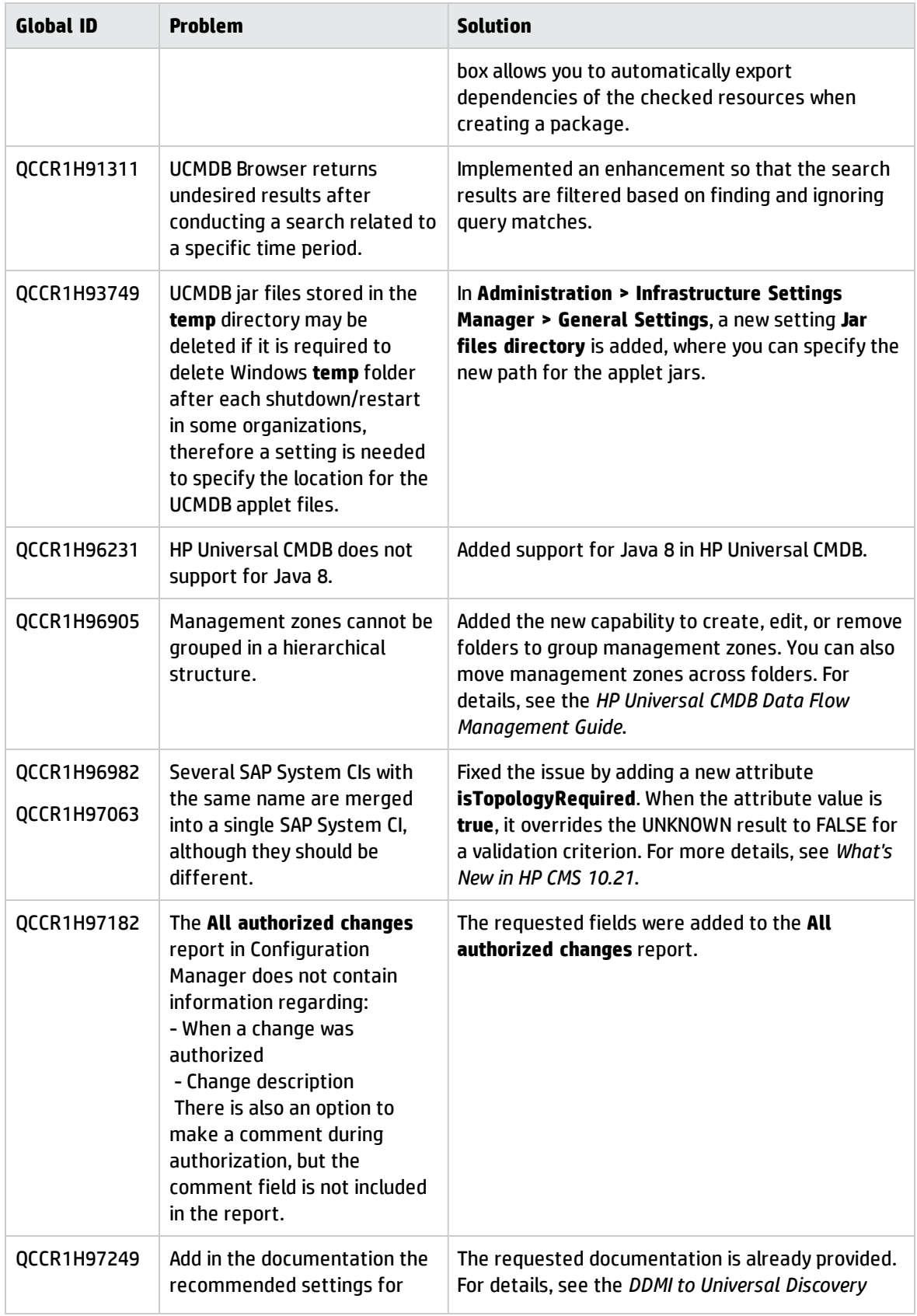

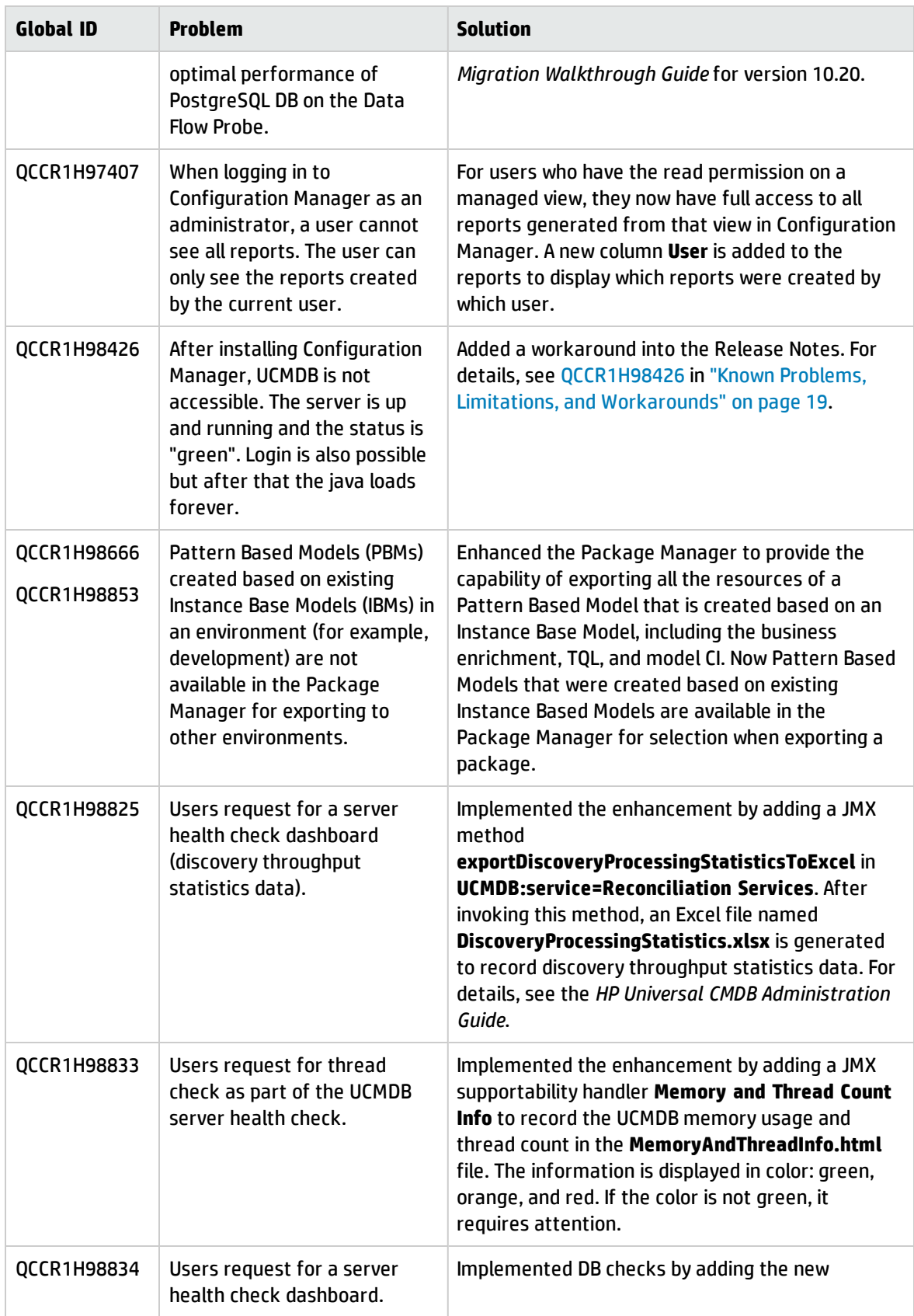

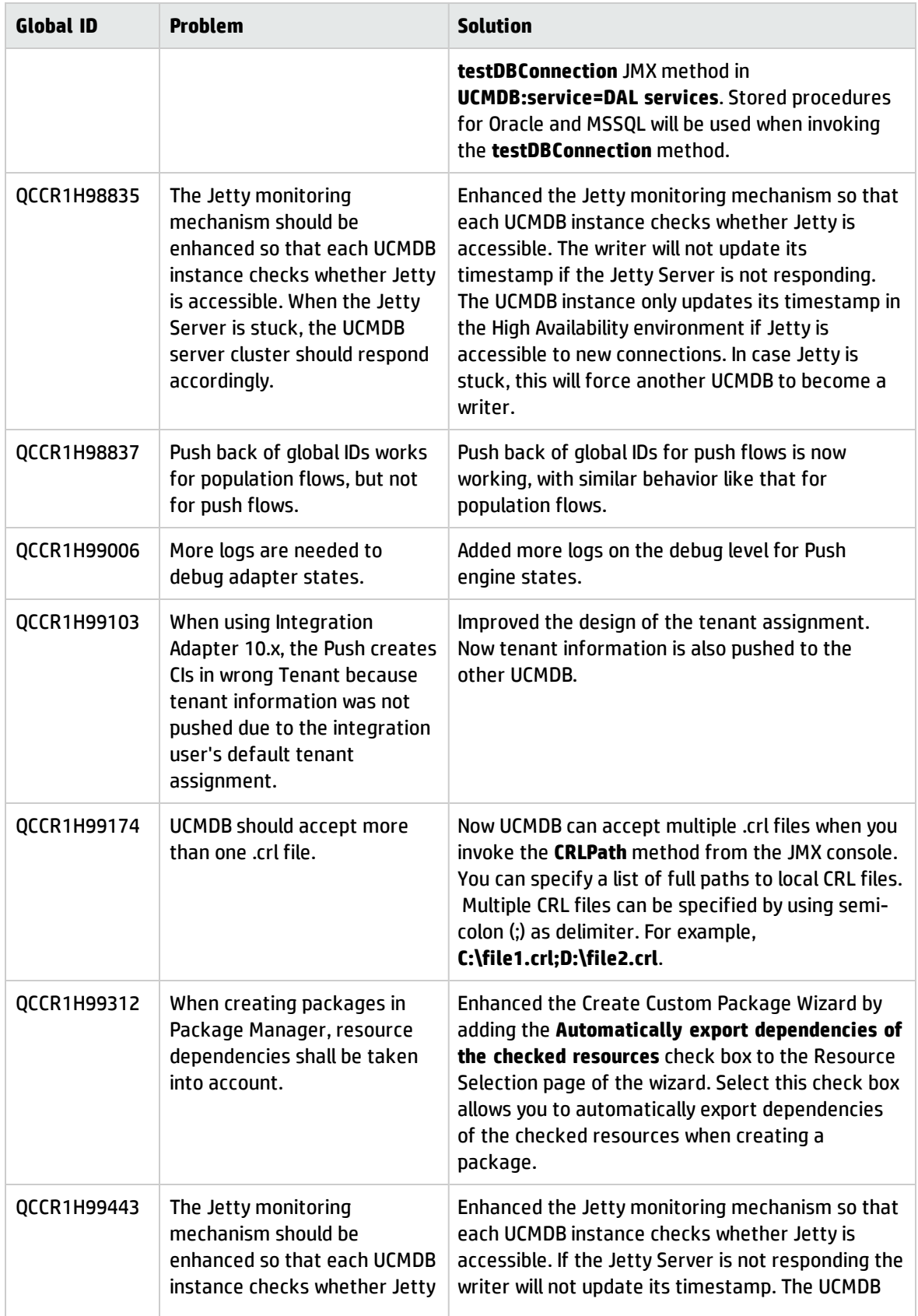

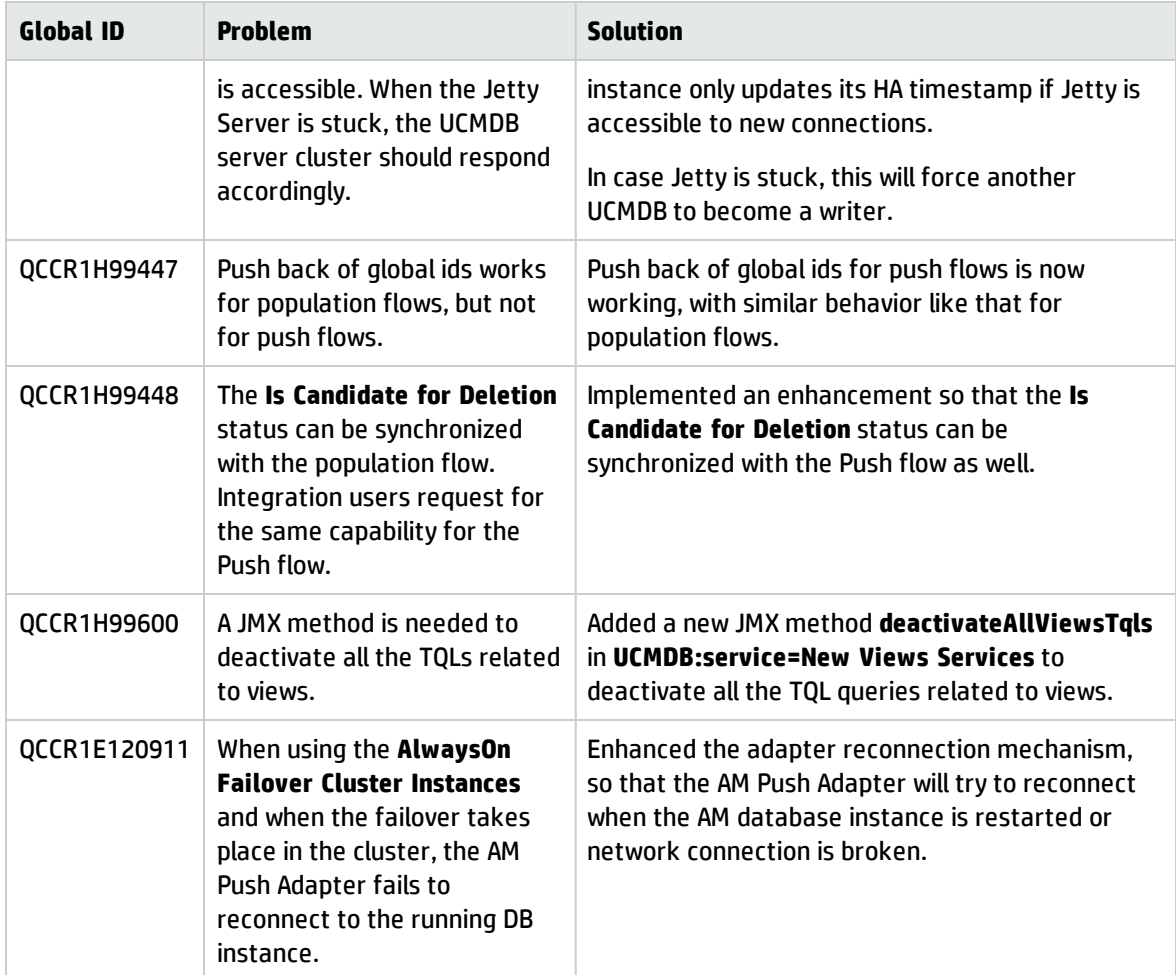

## <span id="page-41-0"></span>Fixed Defects for UCMDB, UD, and CM 10.21

The following table lists the defects that were fixed in HP UCMDB, UD, and CM 10.21.

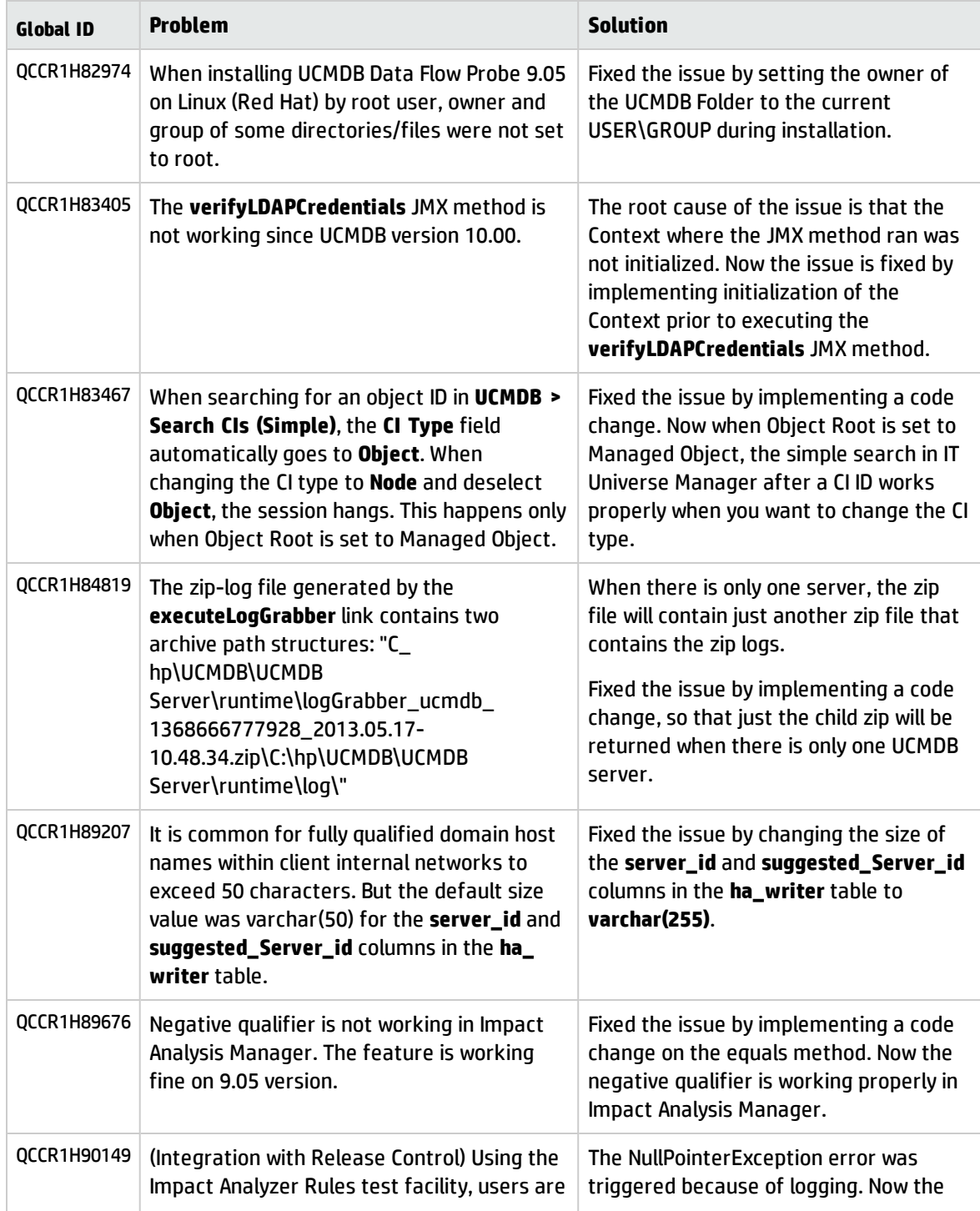

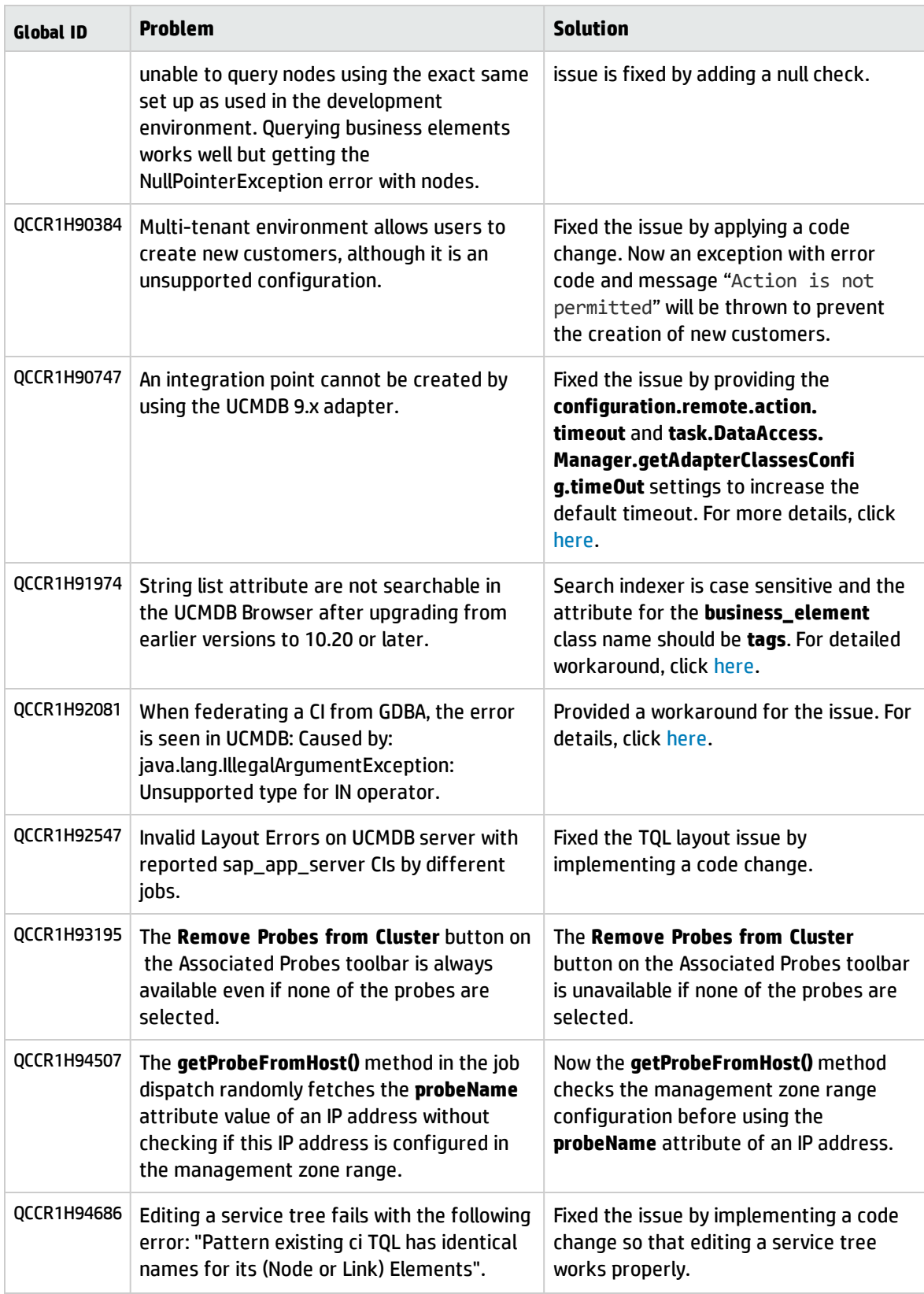

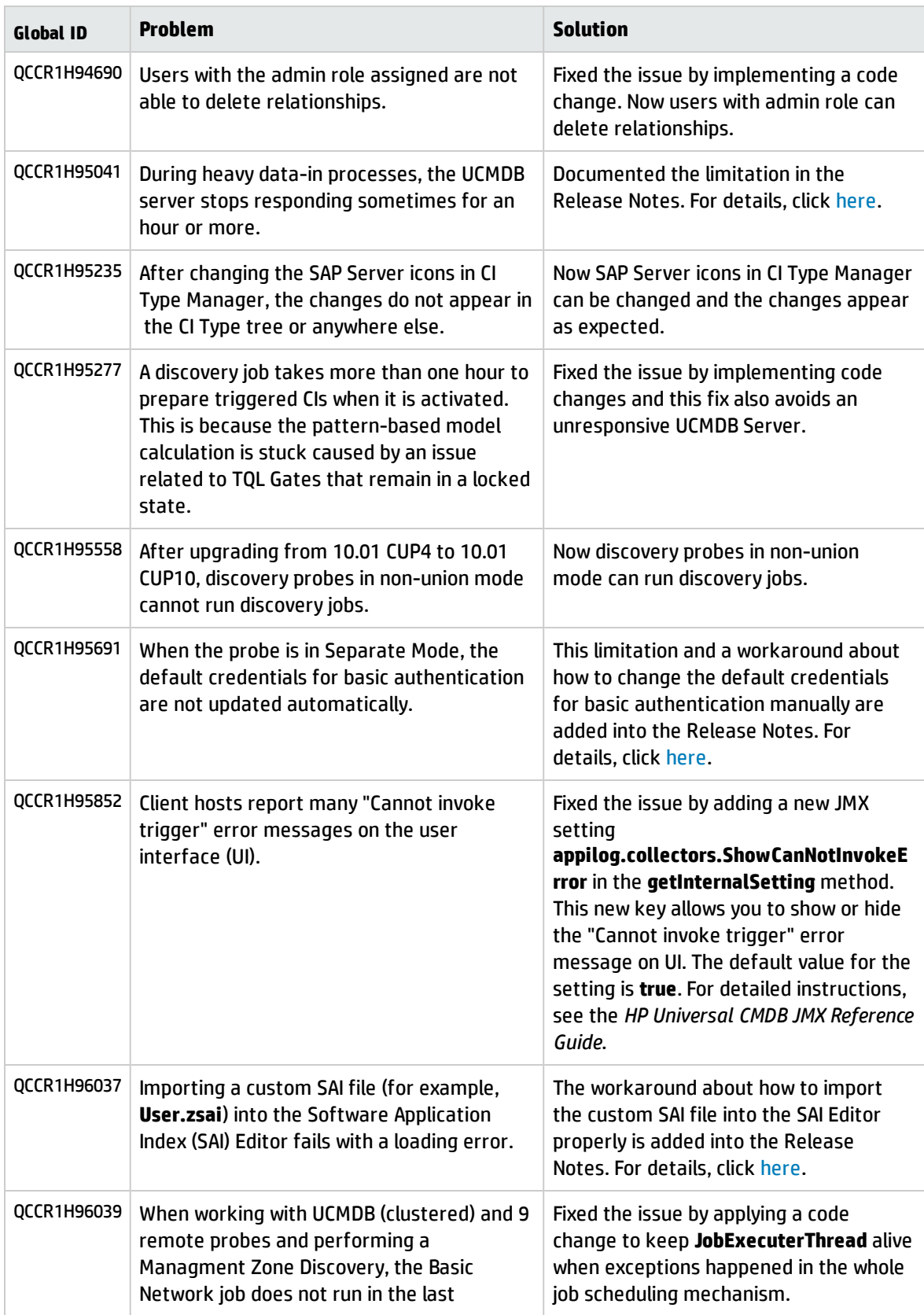

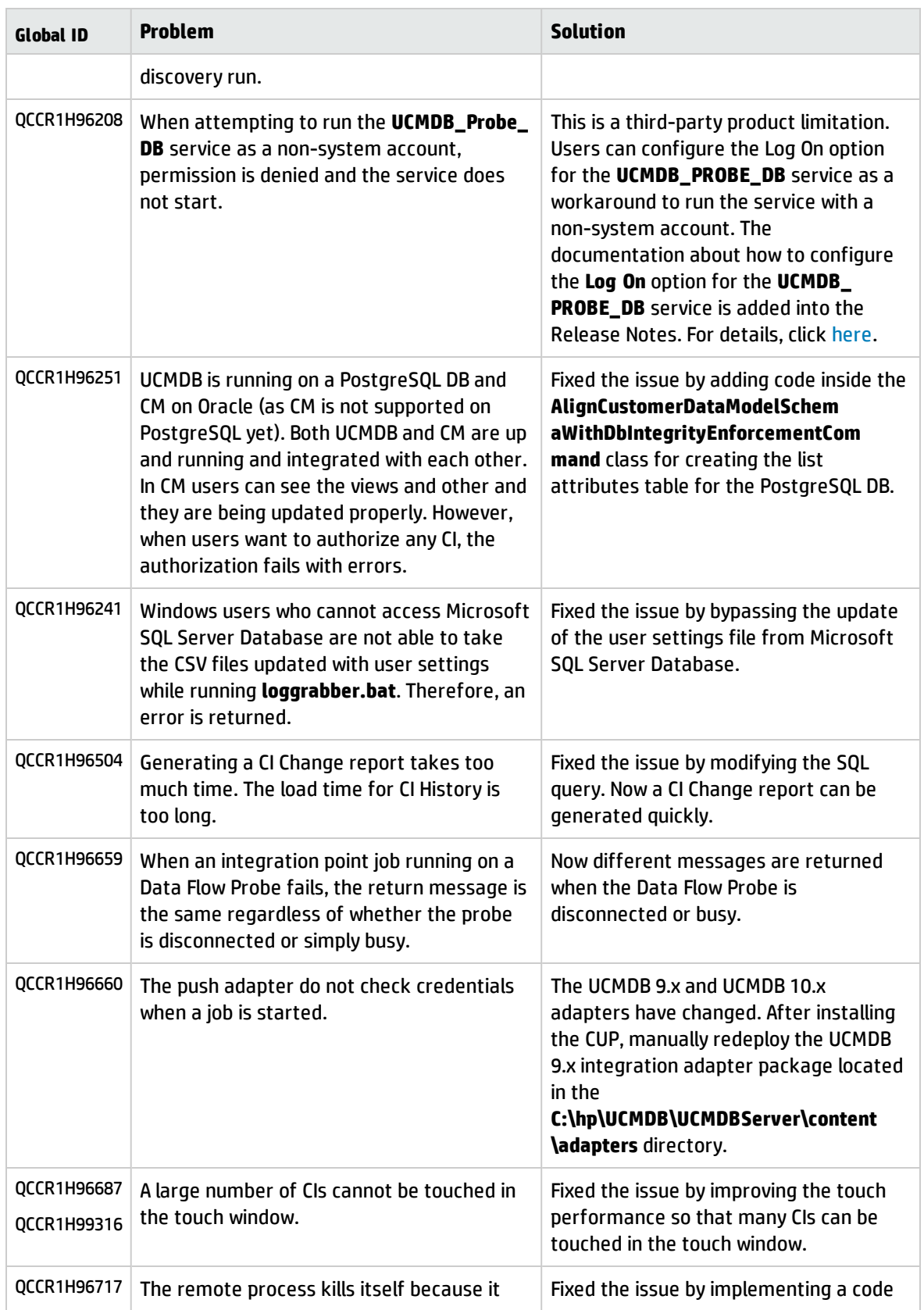

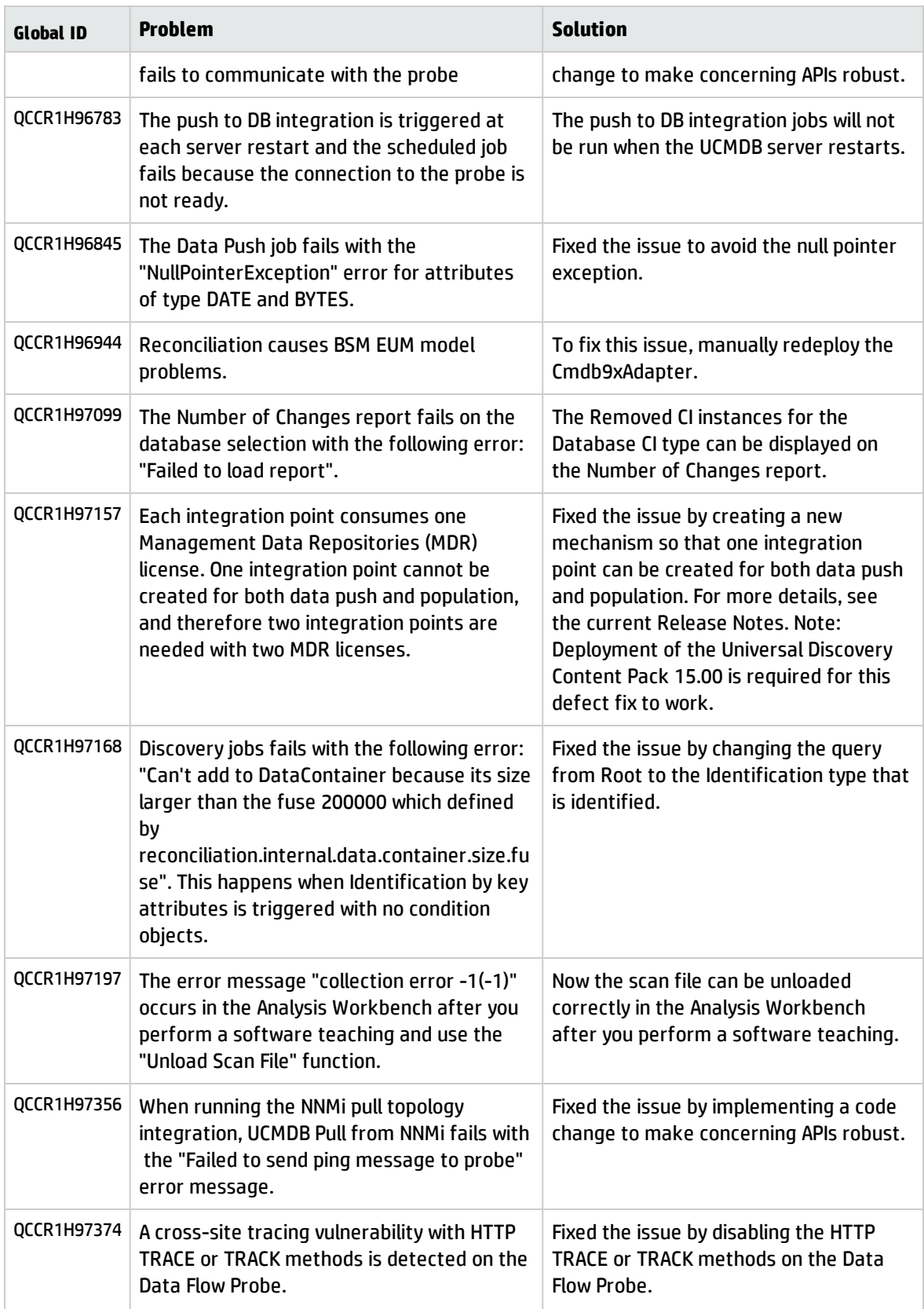

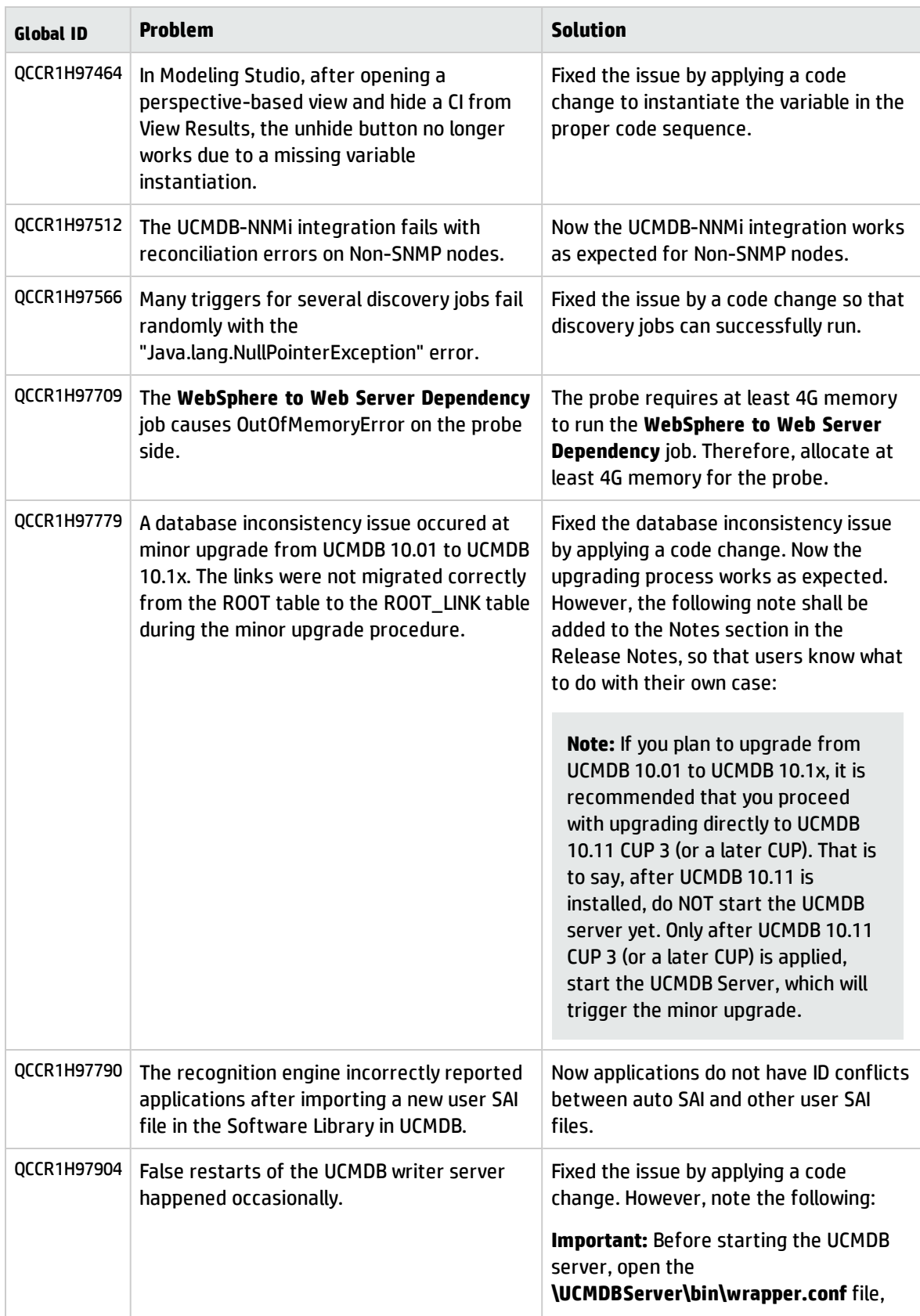

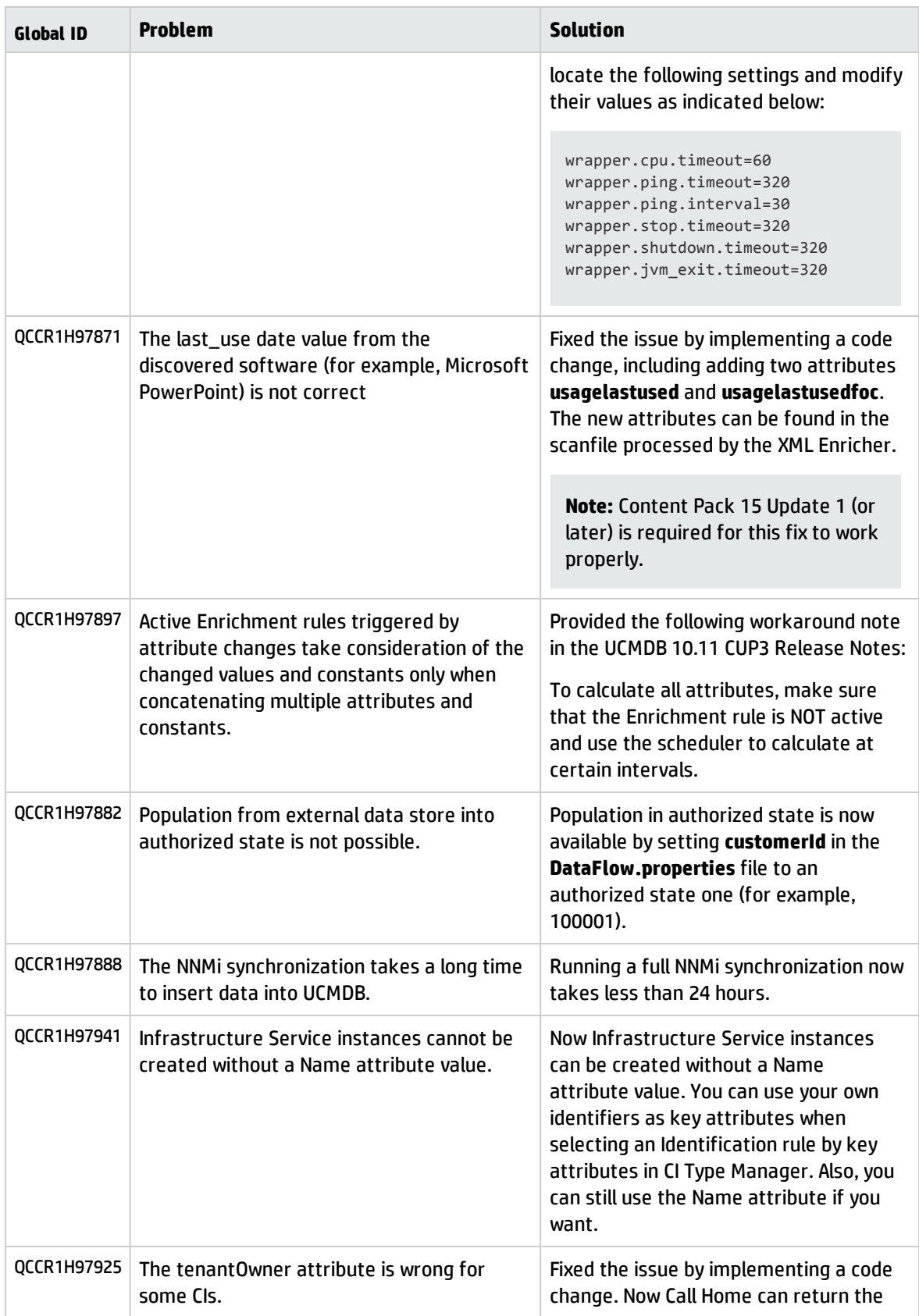

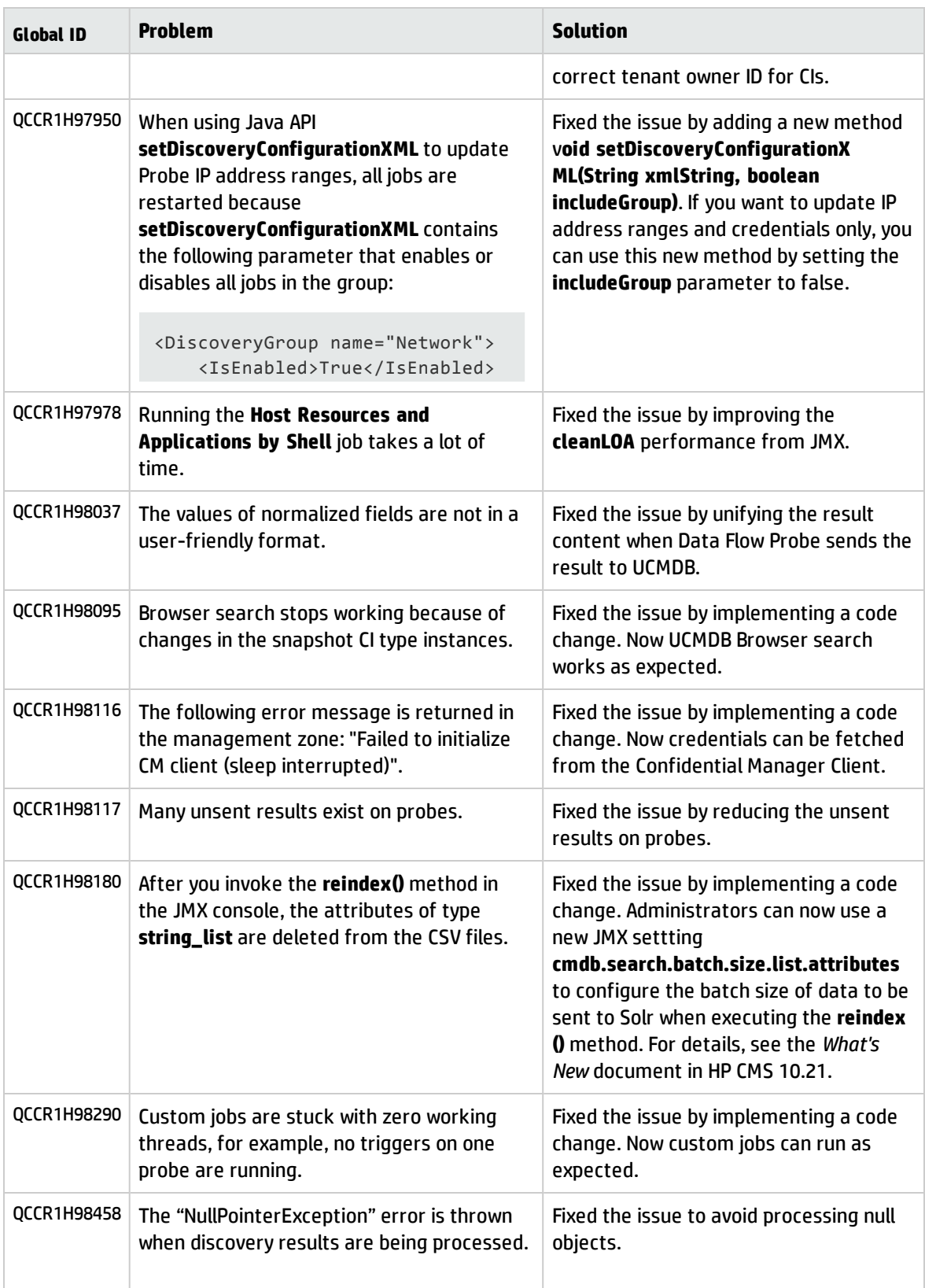

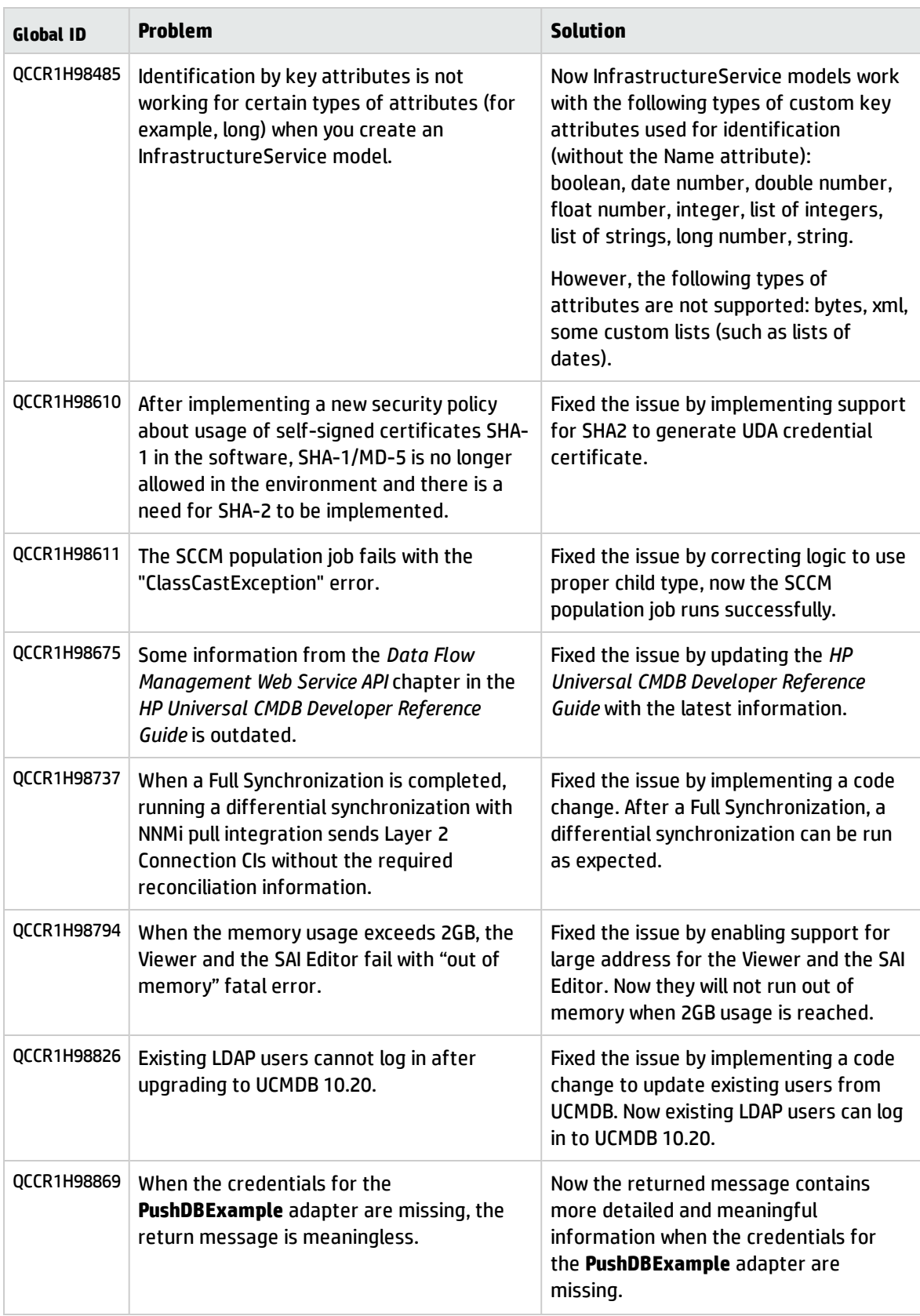

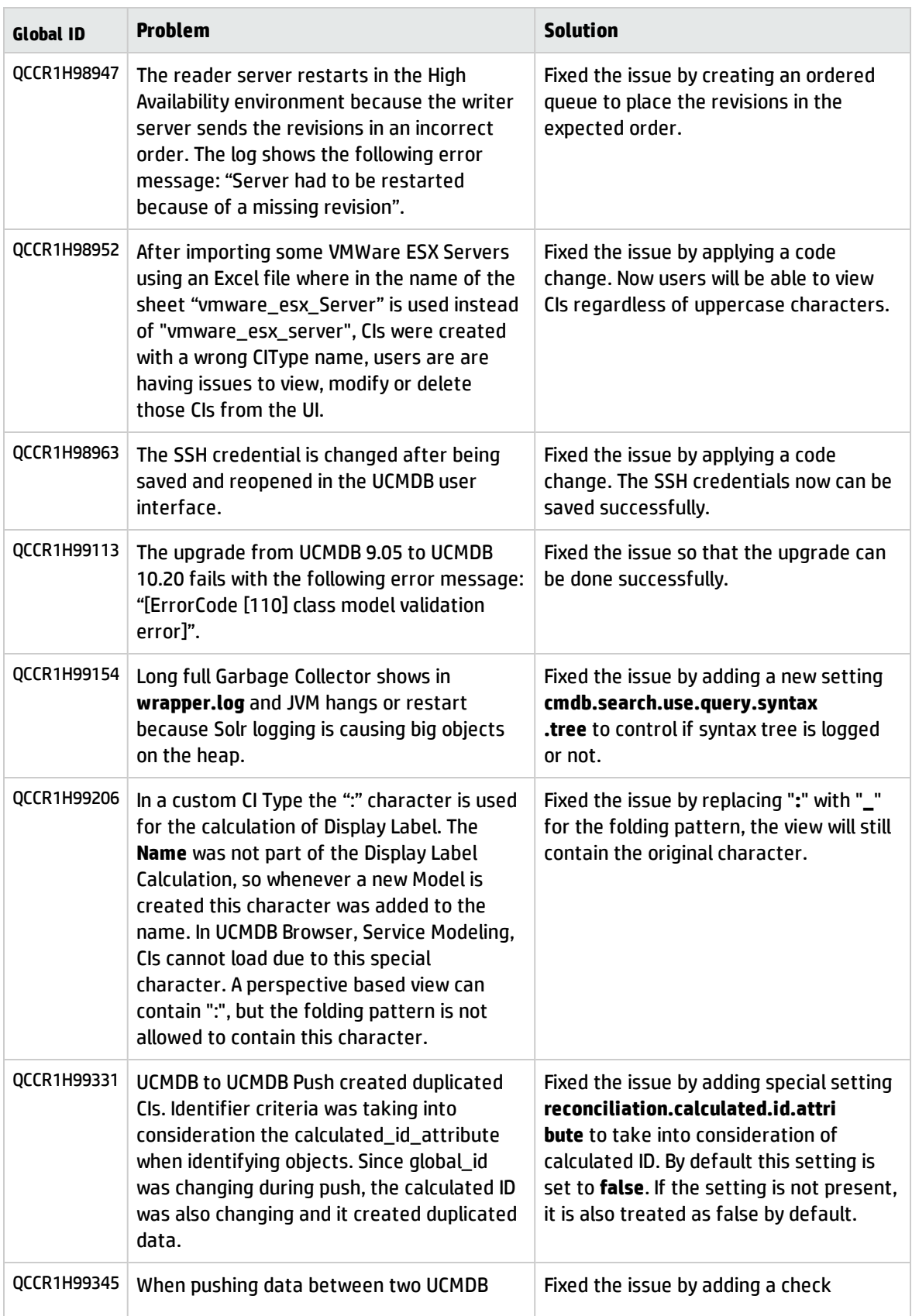

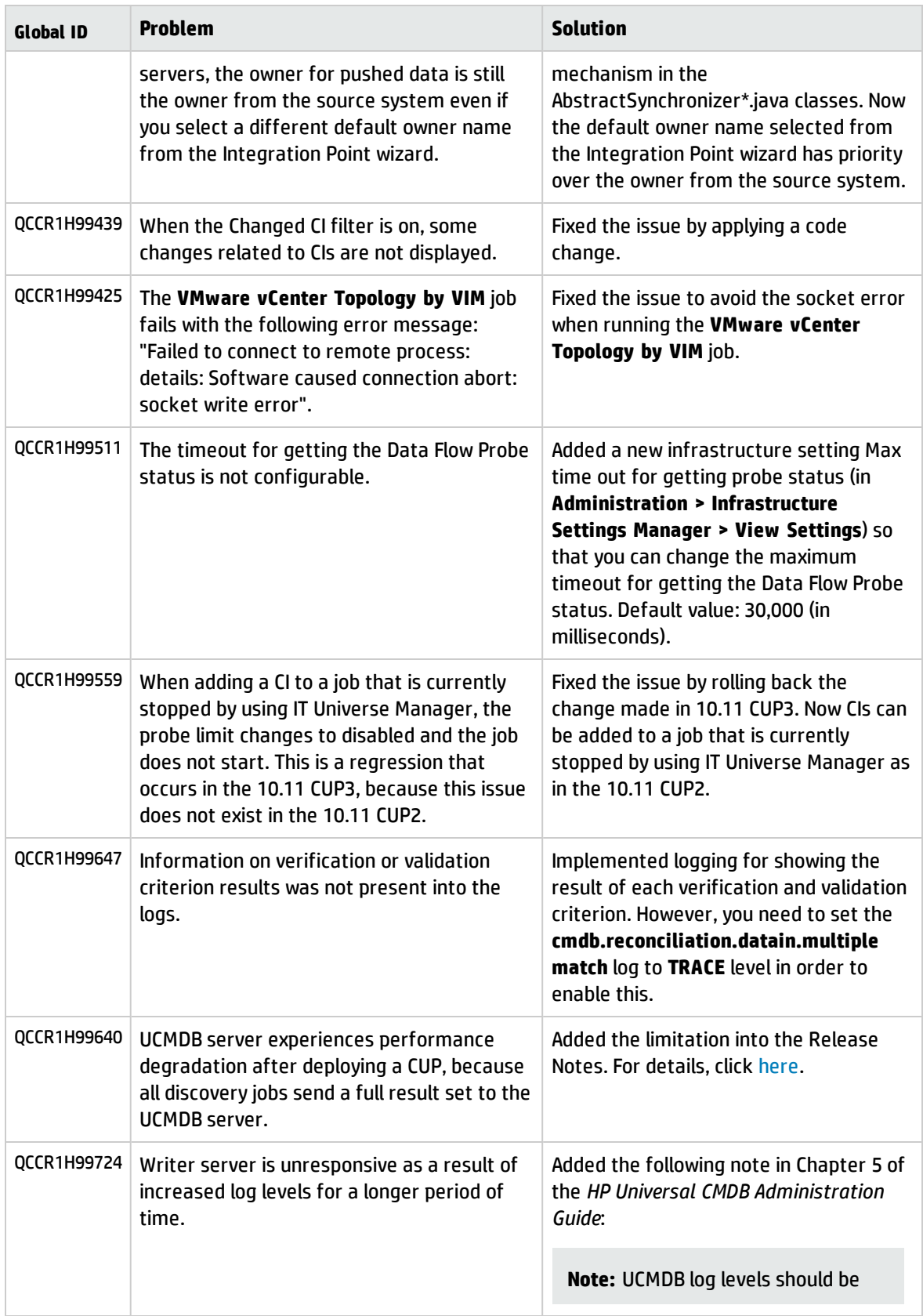

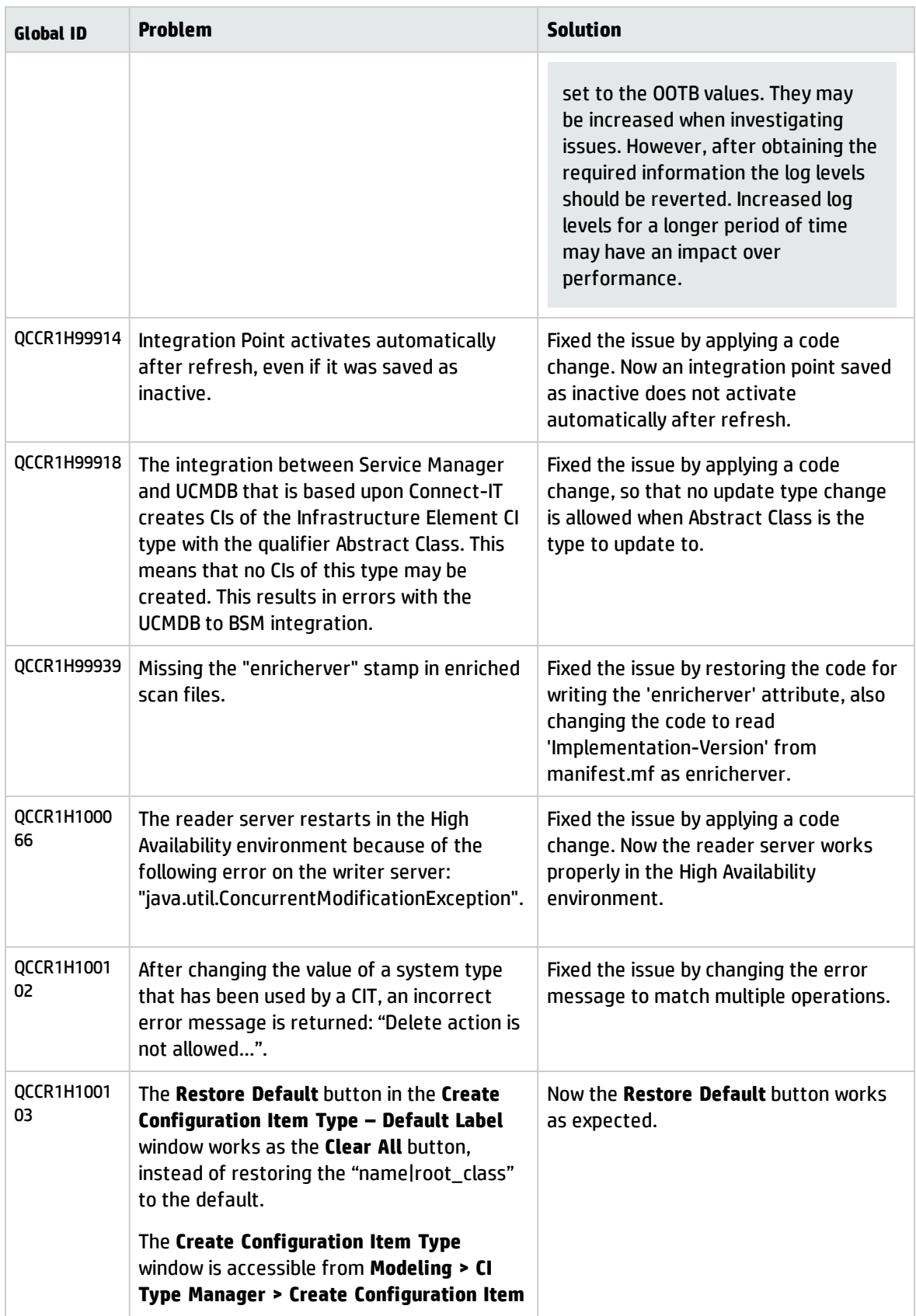

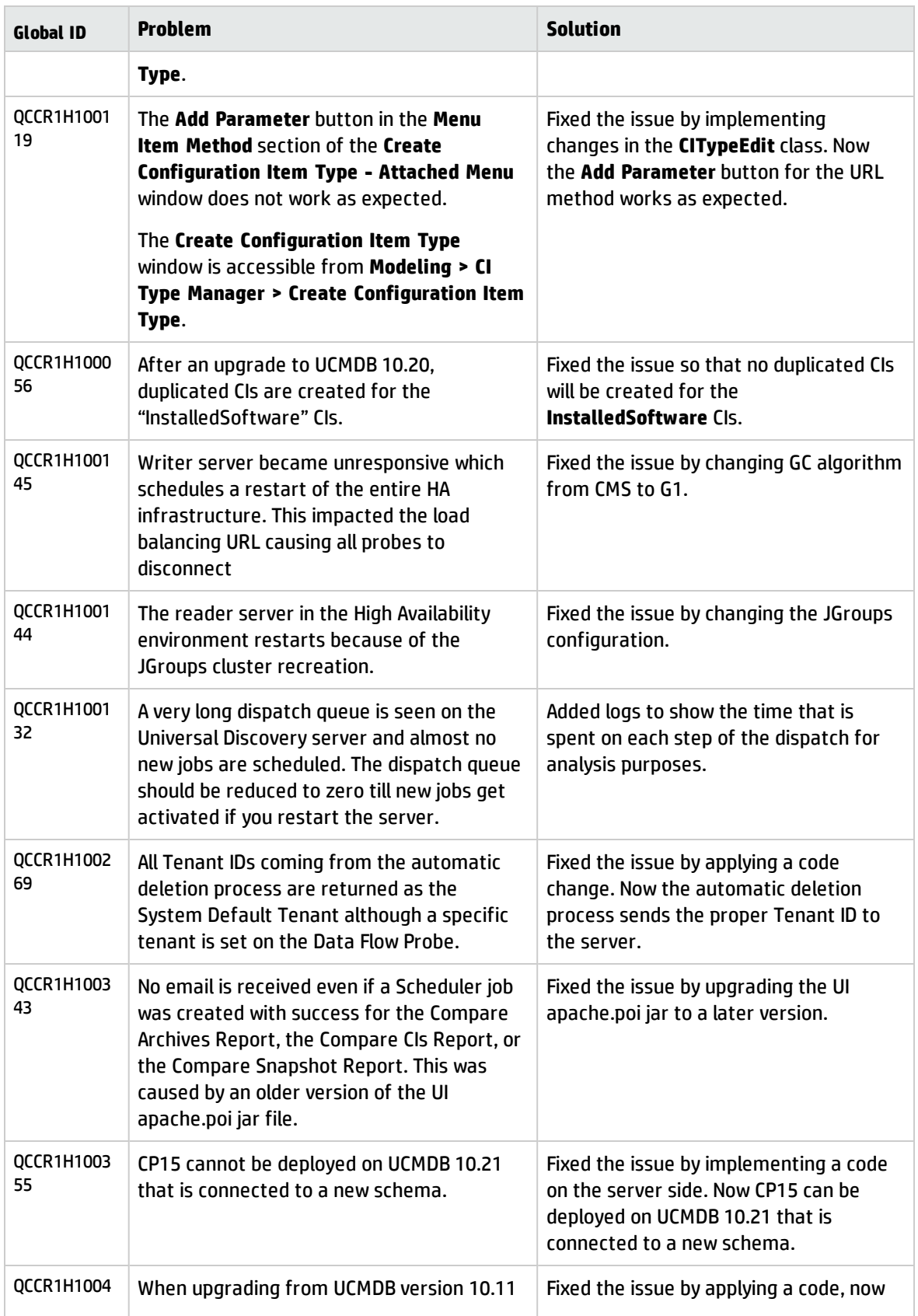

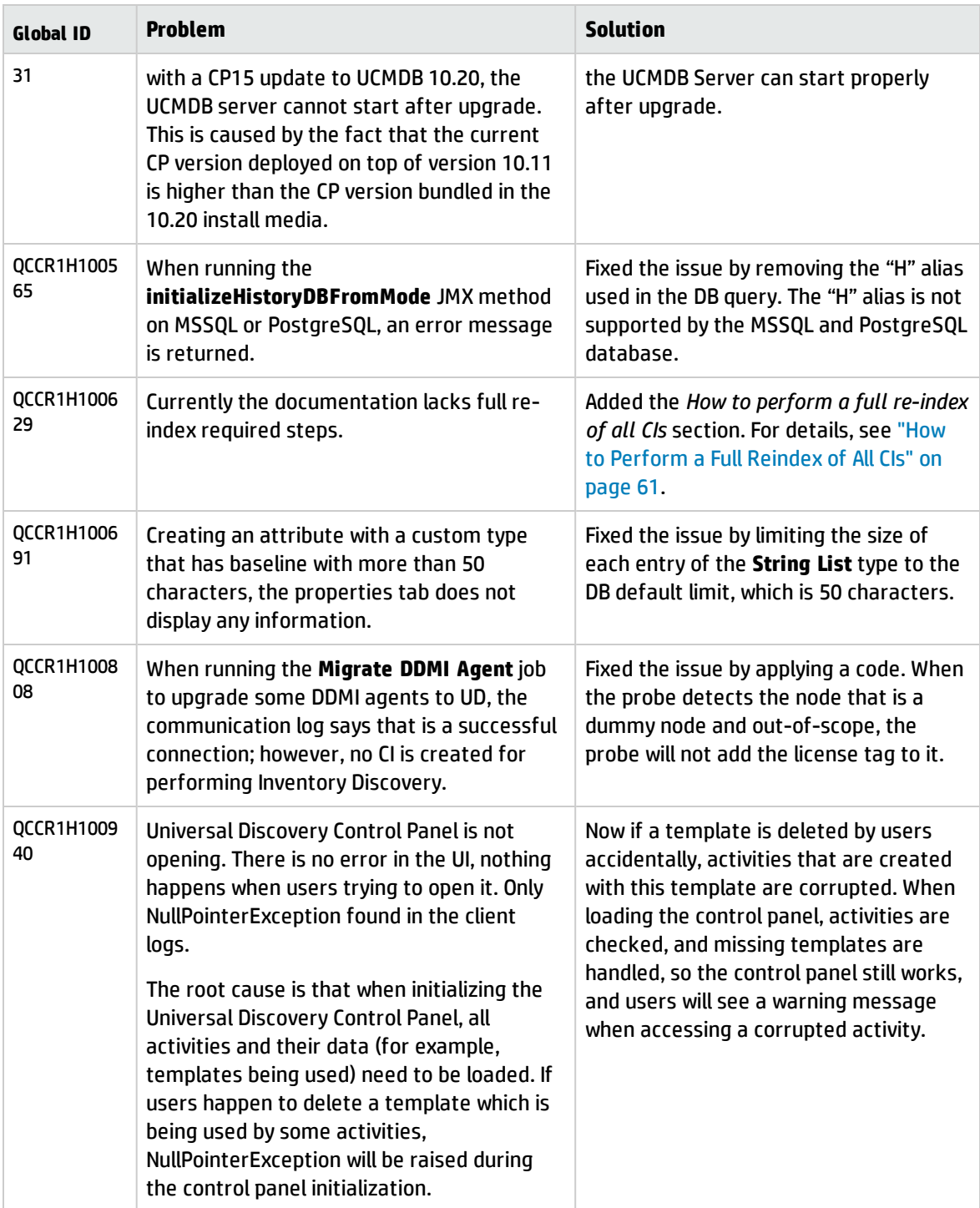

## <span id="page-55-0"></span>Documentation Errata

The following items are listed incorrectly in the documentation.

#### *HP Universal CMDB Administration Guide*

**setGlobalSettingValue needs to be used instead of setSettingValue to change setting value of "cmdb.search.enabled"**

**Location:** *HP Universal CMDB Administration Guide*, version 10.20, original edition, page 54

**Error:** Step 1 in the *Enable/Disable the Enhanced Search Engine* section mentions the **setSettingValue** method. However, the **setGlobalSettingValue** method needs to be used instead of **setSettingValue** to change the value of the **cmdb.search.enabled** setting.

**Correction:** Replace the **setSettingValue** method with the **setGlobalSettingValue** method.

**Important note about a user's CIT Menu Items permissions when both custom and Out Of the Box roles are assigned to the user**

**Location:** *HP Universal CMDB Administration Guide*, version 10.20, original edition, page 222

**Error:** When multiples roles are assigned to a user, the user's permission level is set to the role with the minimum permissions. This is the desired behavior, but it is not explained in full details, thus causing confusion. (QCCR1H98529)

**Correction:** Under the current bullet as follows,

<sup>l</sup> For **CIT Menu Items**, you select a CIT from the tree and then select specific actions from the Available Actions pane and move them to the Selected Actions pane. You can also right-click a CIT and select the actions from the pop-up dialog box. If no permissions are assigned for any CIT, all the menu items are permitted by default (in accordance with the permissions granted in the General Actions tab).

The following important note shall be added to clarify the desired behavior:

**Note:** The above principle remains valid when there are multiple roles with menu items permissions/general actions. Both the menu items permissions and the general actions are accumulated. If there are NO menu items permissions accumulated from all the user's roles, all the menu items are permitted by default (in accordance with the permissions granted by accumulating all the General Actions from all the user's roles). In the opposite way, if there are menu items permissions accumulated from all the user's roles, they will be taken into account and the UI will enforce them, even in the case when a role with no CIT Menu Items is aggregated with a role with CIT Menu Items.

#### *HP Universal CMDB JMX Reference Guide*

**setGlobalSettingValue needs to be used instead of setSettingValue to change setting value of "cmdb.search.enabled"**

**Location:** *HP Universal CMDB JMX Reference Guide*, version 10.20, original edition, page 43

**Error:** Step 1 in the *How to Enable/Disable the Search Engine* section mentions the **setSettingValue** method. However, the **setGlobalSettingValue** method needs to be used instead of **setSettingValue** to change the value of the **cmdb.search.enabled** setting.

**Correction:** Replace the **setSettingValue** method with the **setGlobalSettingValue** method.

#### *HP Universal CMDB and Configuration Manager Hardening Guide*

#### **No instructions about enabling secure login for the JMX console**

**Location:** *HP Universal CMDB and Configuration Manager Hardening Guide*, 10.20

**Error:** The document does not contain instructions about enabling secure login for the JMX console. (QCCR1H95713)

**Correction:** Add the instructions into the document. For details, see ["Enable](#page-58-0) Secure Login for the JMX [Console"](#page-58-0) on page 59.

#### **The capitalization of the file name hpprobeTrustStore.jks is incorrect**

**Location:** *HP Universal CMDB and Configuration Manager Hardening Guide*, 10.20, page 39, 48,90, 93, and 102

**Error:** The capitalization of the file name **hpprobeTrustStore.jks** is incorrect.

**Correction:** Update the file name from **hpprobeTrustStore.jks** to **HPProbeTrustStore.jks**.

#### *HP Universal CMDB Deployment Guide*

#### **Documentation about migration from Windows to Linux and vice versa not available**

**Location:** *HP Universal CMDB Deployment Guide*, version 10.20

**Error:** Documentation about migration from Windows to Linux and vice versa is not available in the guide.

**Correction:** Add the instructions into the document. For details, see ["Migrate](#page-59-0) UCMDB Server from [Windows](#page-59-0) to Linux and Vice Versa".

#### *HP Universal CMDB Configuration Manager User Guide*

**No need to import a UNL File into Service Manager when the Service Manager is version 9.30 or later**

**Location:** *HP Universal CMDB Configuration Manager User Guide*, version 10.20, page 141

**Error:** There is no need to import a UNL File into Service Manager when the Service Manager version is 9.30 or later. (QCCR1E101797)

**Correction:** Add the following note under the *Import a UNL File into Service Manager* heading:

**Note:** Skip this task if your Service Manager is on version 9.30 or later.

#### *HP Universal CMDB Developer Reference Guide*

#### **Missing or outdated information in the** *Data Flow Management Web Service API* **section**

**Location:** *HP Universal CMDB Developer Reference Guide*, version 10.20, page 418

**Error:** The following information is missing or outdated:

- The information about how to create the Web Service client is missing.
- <sup>l</sup> The information of several methods in the **Managing Trigger Methods** chapter is outdated or missing.
- The code sample is outdated.

**Correction:** Add the missing information and update the outdated information. For details about the new content, see the *Data Flow Management Web Service API* section in the *HP Universal CMDB Developer Reference Guide* for version 10.21.

#### *HP Universal CMDB Support Matrix*

#### **Incorrect note about PostgreSQL support on Linux platforms**

**Location:** *HP Universal CMDB Support Matrix*, version 10.20, page 11; version 10.11, page 11; version 10.10, page 10

**Error:** The note "PostgreSQL is not supported on Linux systems" is incorrect.

**Correction:** Only the embedded PostgreSQL is not supported on Linux systems. Therefore, the note should be modified to the following:

<span id="page-58-0"></span>• Embedded PostgreSQL is not supported on Linux systems.

### Enable Secure Login for the JMX Console

To enable secure login for the JMX console,

- 1. Access the UCMDB JMX console: Launch a Web browser and enter the following address: **http://<UCMDB machine name or IP address>:8080/jmx-console**. You may have to log in with a user name and password (default is sysadmin/sysadmin).
- 2. Locate **UCMDB:service=Ports Management Services** and click the link to open the Operations page.
- 3. Locate the **mapComponentToConnectors** operation.
- 4. To enable secure login for the JMX console, invoke the **mapComponentToConnectors** method with the following parameters:
	- <sup>o</sup> **componentName**: jmx-console
	- <sup>o</sup> **isHTTPS**: true
	- <sup>o</sup> All other flags: false
- 5. Restart the server.

6. Log in to the JMX console using **https://** and port **8443** (default) or the one for https if it was changed.

For example, **https://mymachine:8443**.

**Note:** HP also recommends you setting a strong password for the **sysadmin** user and any other user that can access the JMX console.

For more enhanced security, you can restrict JMX Console to run on local machine only. To do so,

- 1. Access the UCMDB JMX console, and go to **UCMDB:service=Settings Services**.
- 2. Locate the **setGlobalSettingValue** method.
- 3. Provide values for the following parameters:
	- <sup>o</sup> **name:** restrict.jmx.to.localhost
	- <sup>o</sup> **value:** true
- 4. Click **Invoke**.

<span id="page-59-0"></span>**Note:** The JMX Console cannot be accessed over HTTP anymore. Any HTTP request made to the JMX Console will be redirected over to HTTPS.

### Migrate UCMDB Server from Windows to Linux and Vice Versa

#### **To migrate UCMDB server from Windows to Linux,**

- <span id="page-59-1"></span>1. Stop UCMDB on the current machine (Windows).
- 2. From the **c:\hp\UCMDB\UCMDBServer\conf\cmdb.conf** file, get the name of the UCMDB schema.
- 3. Install UCMDB server on the new machine (Linux).
- 4. Go to the **/opt/hp/UCMDB/UCMDBServer/bin/** directory on the Linux machine, run **configure.sh** and connect to an existing schema.
- 5. Enter the name of the schema and the credentials you obtained from the old machine in [step](#page-59-1) 2.
- 6. Start UCMDB server on the new machine.

#### **To migrate UCMDB server from Linux to Windows,**

- 1. Stop UCMDB on the current machine (Linux).
- 2. From the **/opt/hp/UCMDB/UCMDBServer/conf/cmdb.conf** file, get the name of the UCMDB schema.
- 3. Install UCMDB server on the new machine (Windows).
- 4. Start the HP Universal CMDB Server Configuration Wizard and connect to an existing schema.
- 5. Enter the name of the schema and the credentials you obtained from the old machine in step 2.
- <span id="page-60-0"></span>6. Start UCMDB server on the new machine.

### How to Perform a Full Reindex of All CIs

#### **Perform a Full Reindex of All CIs**

Use either of the following approaches to perform a full reindex of all CIs available for search in the UCMDB Browser:

<sup>l</sup> Go to **JMX Console > UCMDB:service=Topology Search Services** and invoke the **reindex()** method.

This method removes all CIs information stored inside the SOLR index files without removing any internal SOLR files.

**Note:** You can also invoke the **reindexCiType()** method to re-index all the CIs of a given CI type from the CMDB model database. For more information, refer to the *HP Universal CMDB JMX Reference Guide*.

<sup>l</sup> Stop the UCMDB server, delete the *<UCMDB\_Server\_Home>***/search** folder, and then start the UCMDB server.

The deletion of the folder forces a full reindex for all UCMDB customers and reverts the SOLR configuration to the out of the box values. This process removes all internal SOLR files and hence takes longer time than the previous one.

## <span id="page-61-0"></span>Send Documentation Feedback

If you have comments about this document, you can contact the [documentation](mailto:cms-doc@hp.com?subject=Feedback on Release Notes (Universal CMDB 10.21)) team by email. If an email client is configured on this system, click the link above and an email window opens with the following information in the subject line:

#### **Feedback on Release Notes (Universal CMDB 10.21)**

Just add your feedback to the email and click send.

If no email client is available, copy the information above to a new message in a web mail client, and send your feedback to cms-doc@hp.com.

We appreciate your feedback!